# **NOC**

# **LCD Монитор Инструкция за употреба** LED фонова светлина E2070Swn/E2070SwnL

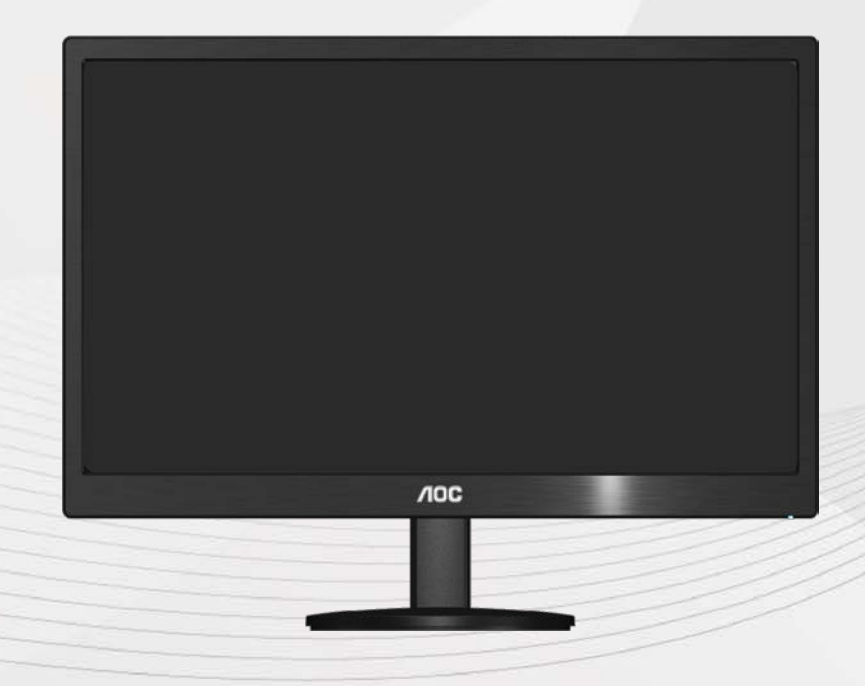

www.aoc.com ©2017 AOC. All Rights Reserved.

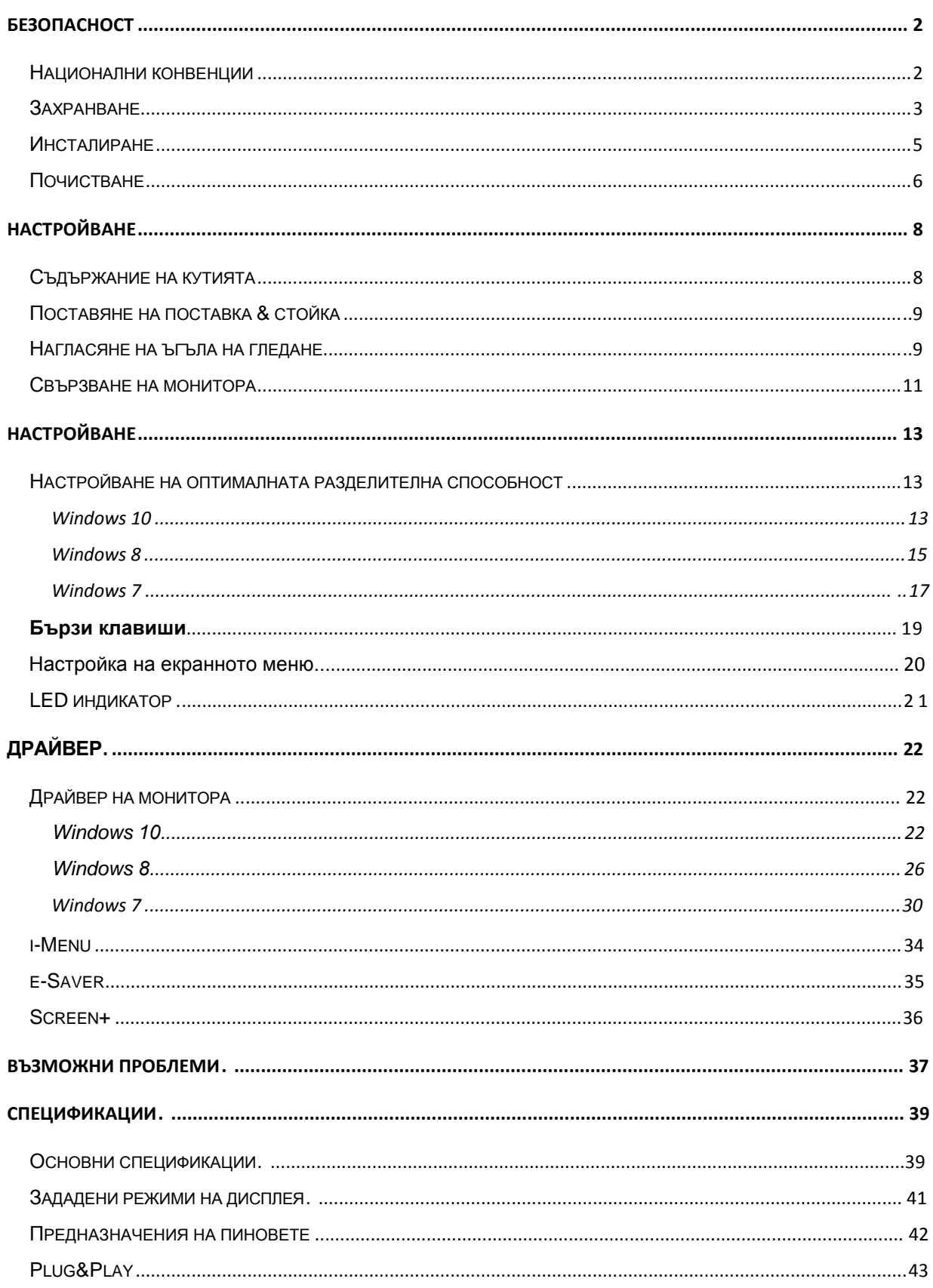

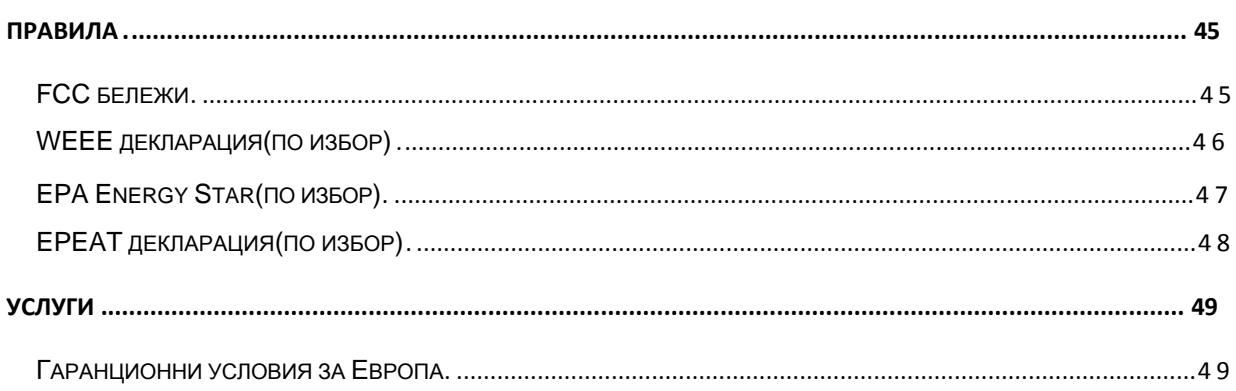

# <span id="page-2-0"></span>**Безопасност**

### <span id="page-2-1"></span>**Национални конвенции**

Следващите раздели описват националните конвенции използвани в този документ.

### **Бележка, Внимание и Предупреждение**

В тази инструкция, части от текста може да бъдат съпроводени с икона и са отпечатани с удебелен или наклонен шрифт. Тези части са бележки, неща за които трябва да се внимава и предупреждения и се използват по следния начин:

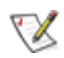

**БЕЛЕЖКА**: Бележката означава важна информация, която ви помага за по-добрата употреба на вашата компютърна система.

A **ВНИМАНИЕ**: Нещо за което трябва да се внимава означава или потенциална повреда на хардуер или загуба на информация и ви казва как да избегнете проблема.

**ПРЕДУПРЕЖДЕНИЕ**: Предупреждението означава потенциално нараняване и ви казва как да избегнете проблема. Някои предупреждения може да се появят в алтернативен формат и може да не са съпроводени с икона. В тези случаи, специфичното представяне на предупреждението е със заповед на регулаторните власти.

### **Захранване**

<span id="page-3-0"></span>Монитора трябва да се захранва само от типа източник обозначен на етикета. Ако не сте сигурни какъв е източника на захранването в дома ви, свържете се с местния доставчик или местната електро компания.

Мониторът е оборудван с заземяващ щепсел с три щифта, което е щепсел с трети (заземяващ) пин. Този щепсел пасва само на заземяващ тип контакт като предпазна мярка. Ако във вашия контакт не може да се включи щепсел с три щифта, повикайте електротехник да монтира правилен тип контакт или използвайте адаптер, за да заземите безопасно уреда. Не премахвайте предпазната функция на заземяващия щифт.

Изключете монитора по време на гръмотевични бури или ако няма да се използва за дълъг период от време. Това ще предпази монитора от повреди ако възникнат къси съединения.

Не претоварвайте захранващите ленти и удължителните кабели. В резултат на претоварването може да възникне пожар или токов удар.

Контакта трябва да бъде разположен близо до оборудването и трябва да е лесно достъпен.

### <span id="page-4-0"></span>**Инсталиране**

Не поставяйте монитора на нестабилни колички, поставки, триножници, скоби или маси. Ако мониторът падне, може да нарани някой и да има сериозни повреди върху продукта. Използвайте само количка, поставка, триножник, скоби или маси, препоръчани от производителя или такива, които се продават заедно с продукта. Следвайте инструкциите на производителя, когато инсталирате продукта и използвате аксесоарите за окачване, които са препоръчани от производителя. Ако продукта е на количка, те трябва да се местят внимателно.

АВ Никога не пъхайте предмети в слота на кутията на монитора. Това може да повреди някоя платка, което да доведе до пожар или токов удар. Не разливайте течности върху монитора.

л Не поставяйте предната част на продукта върху пода.

Ако окачвате монитора на стена или рафт, използвайте комплект за окачване, който е одобрен от производителя и следвайте инструкциите в комплекта.

**4.** Оставете малко място около монитора, както е показано по-долу. В противен случай, циркулацията на въздуха може да не е достатъчна, което ще доведе до прегряване, водещо от своя страна до пожар или повреда на монитора.

Погледнете по-долу за препоръчителните зони на вентилация около монитора, когато той е инсталиран на стената или върху поставката:

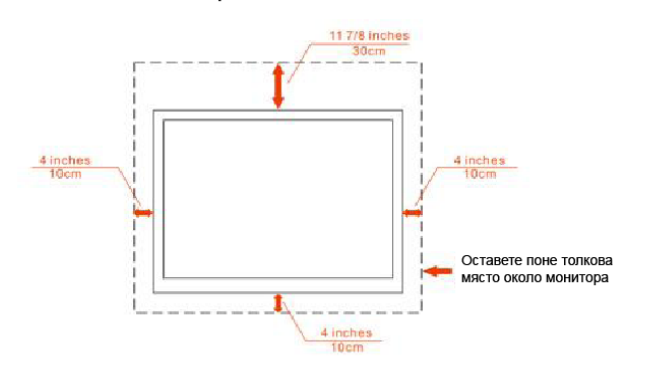

#### Инсталиран на стената

Инсталиран върху поставка

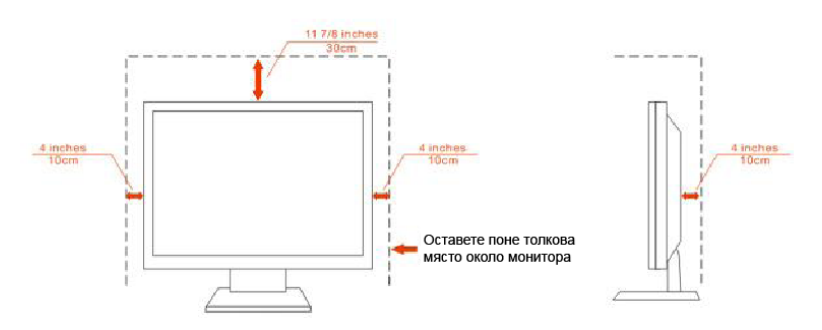

### <span id="page-5-0"></span>**Почистване**

Почиствайте кутията редовно с кърпа. Можете да използвате слаби почистващи препарати, за да премахнете петната, вместо силни препарати, които ще прегорят кутията на продукта.

**А.** Когато почиствате монитора, се уверете, че няма препарат, който се е разтекъл по монитора. Почистващата кърпа не трябва да бъде прекалено груба, за да не надере повърхността на екрана.

Ав Моля изключете захранващия кабел преди да почиствате продукта.

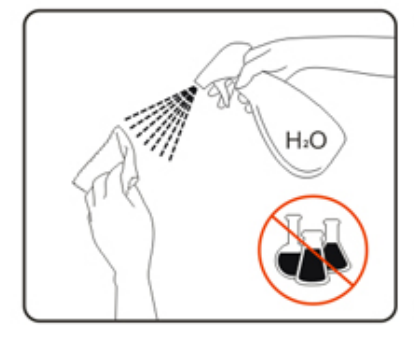

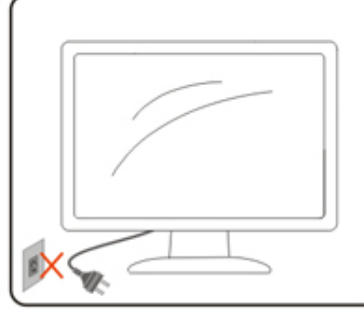

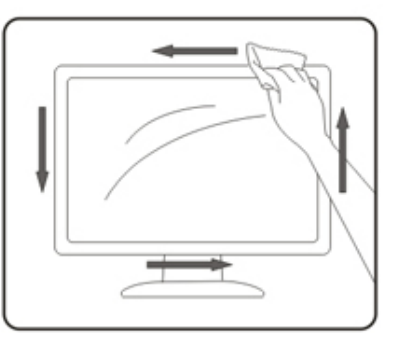

### **Други**

А. Ако продукта издава странна миризма, звук или дим, изключете захранващия кабел НЕЗАБАВНО и се свържете със сервизния център.

**1** Уверете се, че вентилационните отвори не са блокирани от плоскост или перде.

**АВ**Не подлагайте LCD мониторът на силни вибрации и състояния на силен натиск по време на работа.

**АВ**Не удряйте или изтървайте монитора по време на работа или транспортиране.

 $\sqrt{!}$  За дисплей с гланцов панел потребителят трябва да обмисли поставянето на дисплея на панела може да доведе до смущаващи отражения от околните леки и светли повърхности.

# <span id="page-7-0"></span>**Настройване**

# <span id="page-7-1"></span>**Съдържание на кутията**

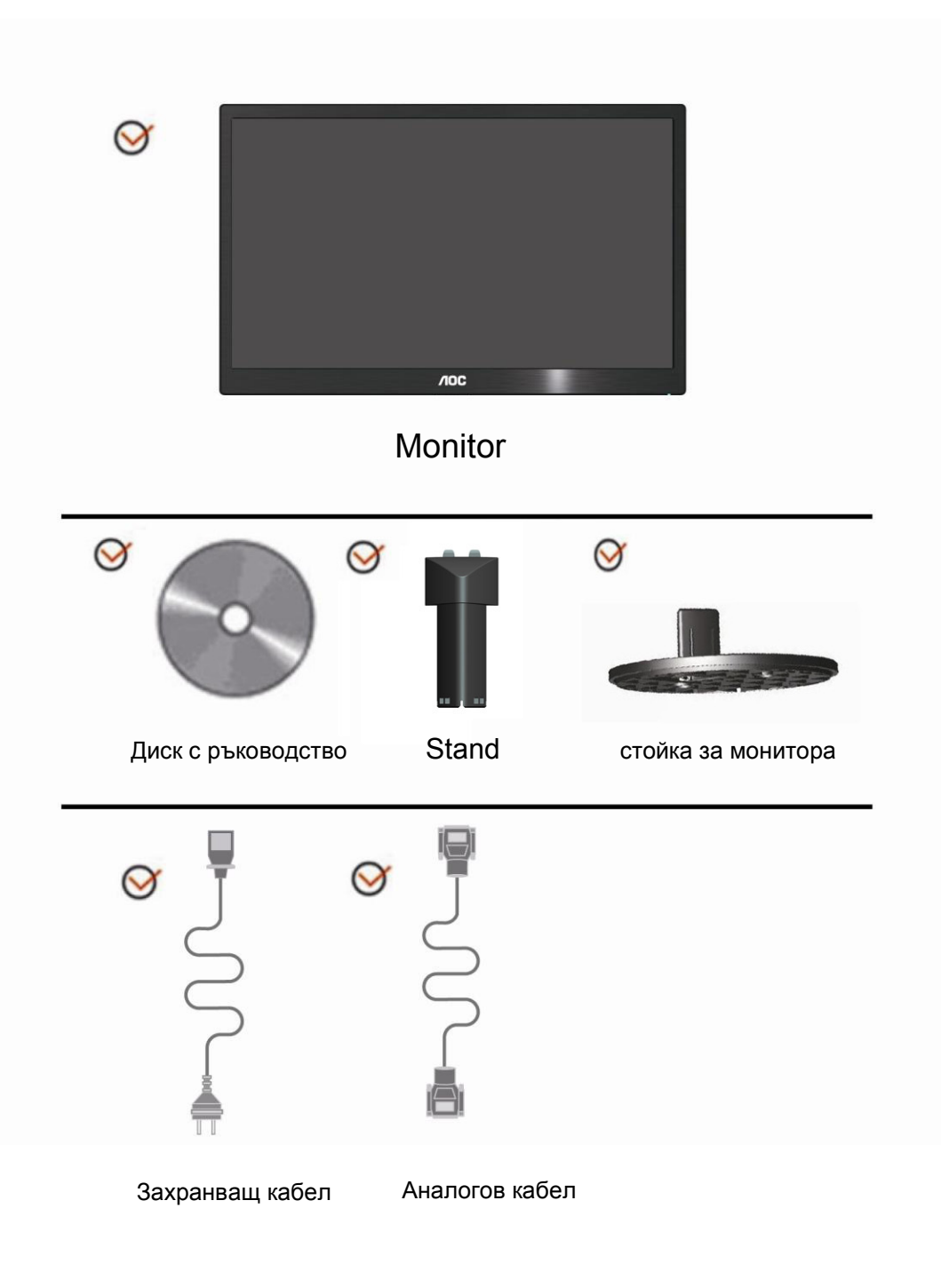

# <span id="page-8-0"></span>**Поставяне на поставка & стойка**

Моля поставете или махнете поставката като следвате изображенията по-долу

Поставяне:

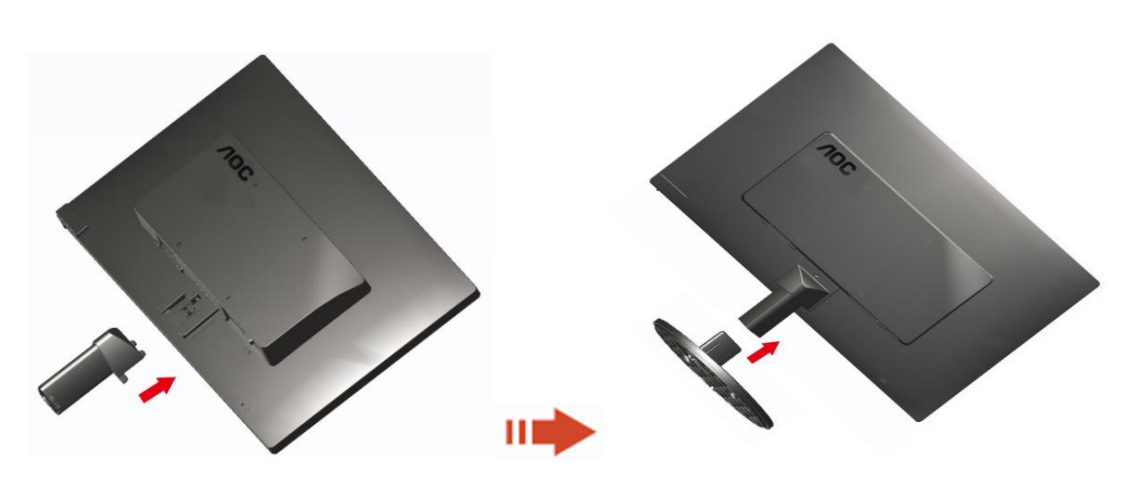

Премахване:

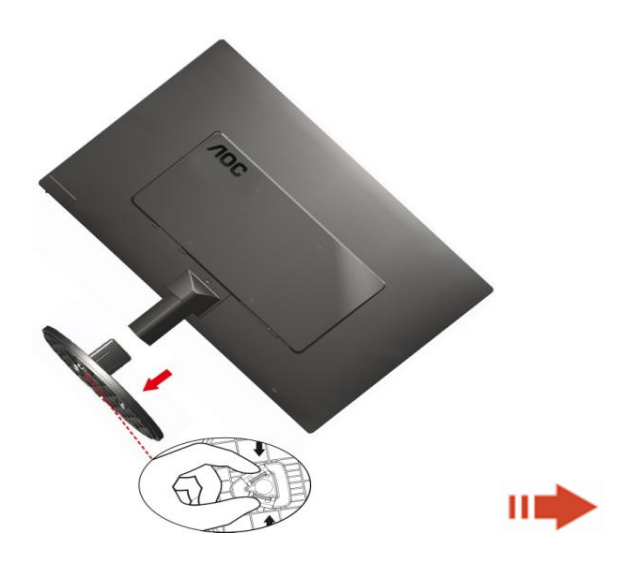

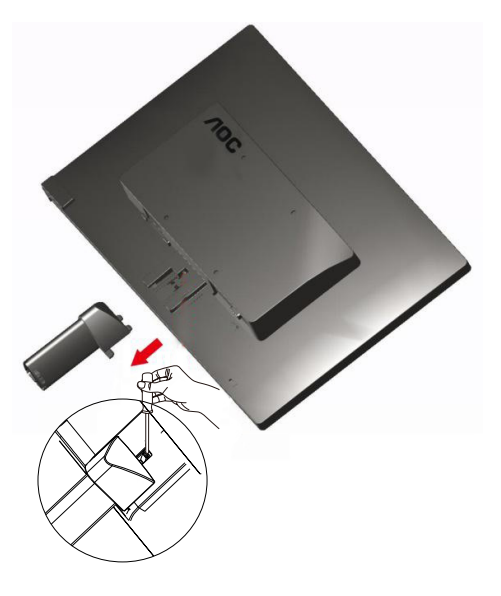

### <span id="page-9-0"></span>**Нагласяне на ъгъла на гледане**

За оптимално удобство при гледане е препоръчително да гледате към целия екран на монитора, след това да нагласите ъгъла на монитора според вашето предпочитание. Дръжте поставката, за да не бутнете монитора, докато променяте ъгъла на монитора. You are able to adjust the monitor's angle from -5° 15 °.

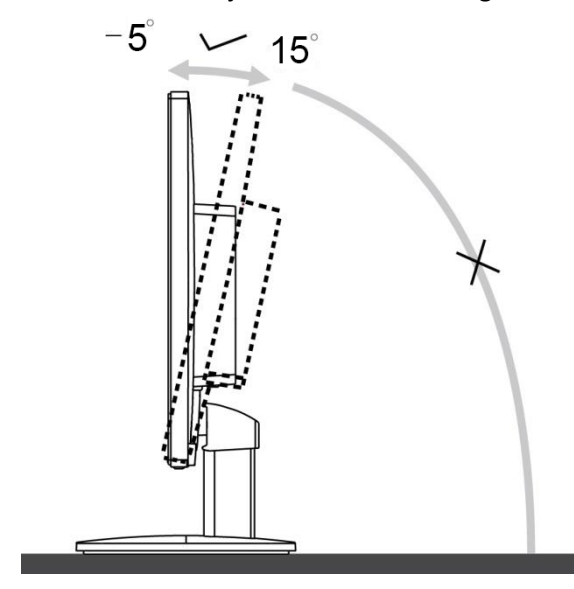

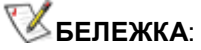

Не пипайте течнокристалния дисплей докато променяте ъгъла. Това може да причини щети или счупите екрана

Не регулирайте зрителен ъгъл над 10 градуса, за да се избегне увреждане.

Не поставяйте ръката си близо до пропастта между монитора и основата, за да се избегне нараняване при регулиране на ъгъл на гледане.

### <span id="page-10-0"></span>**Свързване на монитора**

Места за свързване на кабели отзад на монитора и на компютъра:

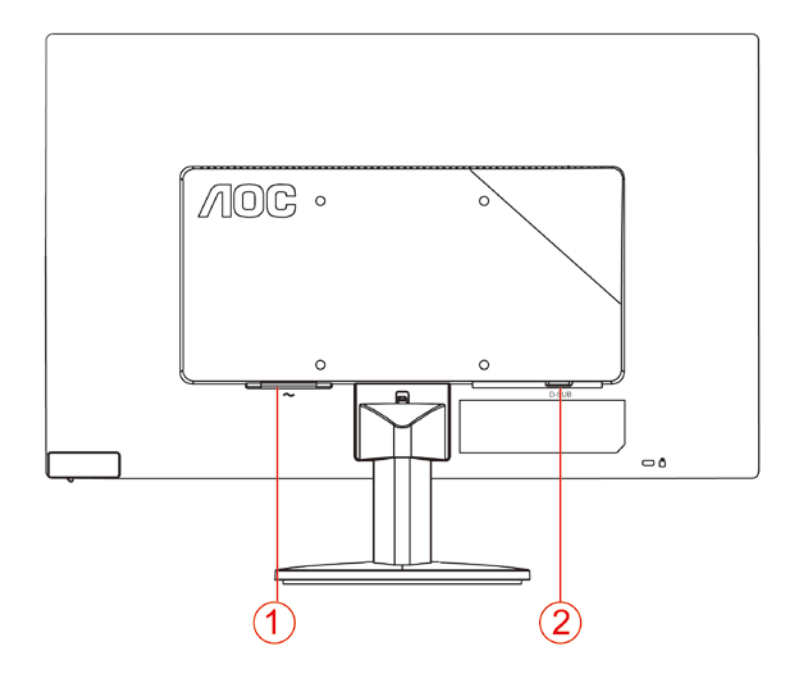

- 1. Мощност
- 2. D-SUB

а да предпазите оборудването, винаги изключвайте компютъра и LCD монитора преди да правите свръзки.

- 1 Свържете захранващия канел към AC порта отзад на монитора.
- 2 Свържете единия край на 15-pin D-Sub кабела отзад на монитора и свържете другия край към D-Sub порта на компютъра.
- 3 Включете монитора и компютъра.

Ако на монитора се покаже изображение, инсталирането е завършено. Ако не се покаже изображение, моля погледнете Възможни проблеми.

### **Монтаж на стена**

Подготовка за инсталирате допълнителна монтиране на стена Arm.

E2070SWN

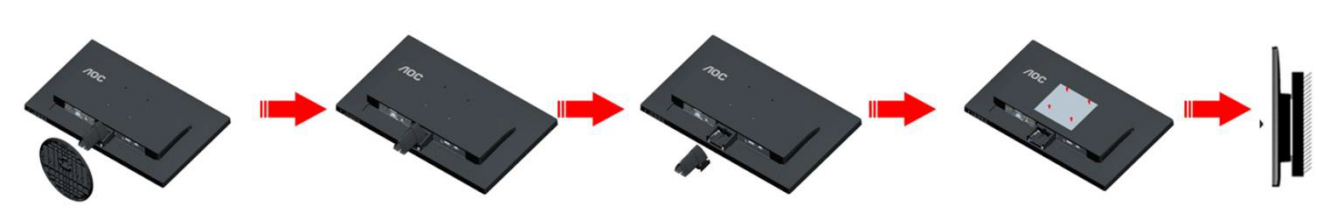

Този монитор може да бъде прикрепен към стената монтажното рамо закупите отделно.

Изключвайте захранването преди тази процедура. Следвайте тези стъпки:

- 1 Премахване на базата.
- 2 Следвайте инструкциите на производителя за монтаж на стена монтажното рамо.
- 3 Поставете стенен монтаж ръка върху гърба на монитора. Линия на отворите на лостове с отворите в задната част на монитора.
- 4 Поставете 4 винта в отворите и затегнете.
- 5 Свържете отново кабелите. Обърнете се към ръководството за потребителя, който дойде с опция за стенен монтаж ръка за инструкции за прикрепянето му към стената.

Отбелязва: монтаж по стандарта VESA дупки не са достъпни за всички модели, моля консултирайте се с доставчика на оборудването или официална служба на AOC.

# <span id="page-12-0"></span>**Настройване**

### **Задаване на оптимална разрешителна способност**

### **Windows 10**

#### **За Windows 10:**

- Щракнете с десния бутон върху **СТАРТ**.
- Щракнете върху **"КОНТРОЛЕН ПАНЕЛ"**.

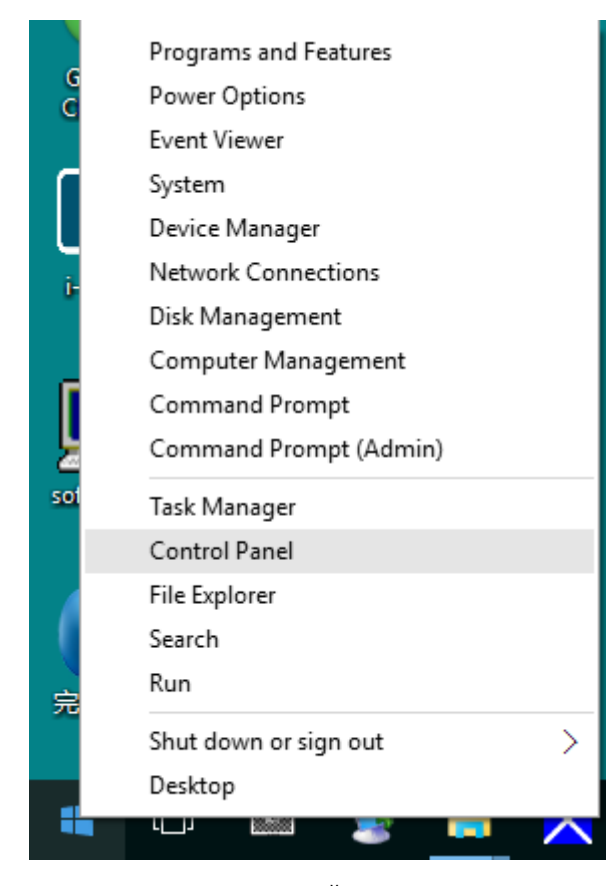

• Щракнете върху **"ДИСПЛЕЙ"**.

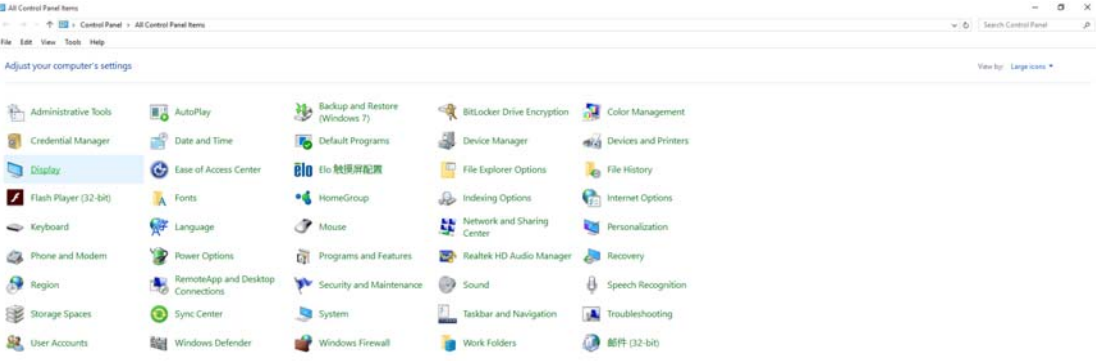

• Щракнете върху бутона **"Промяна настройките на дисплея"**.

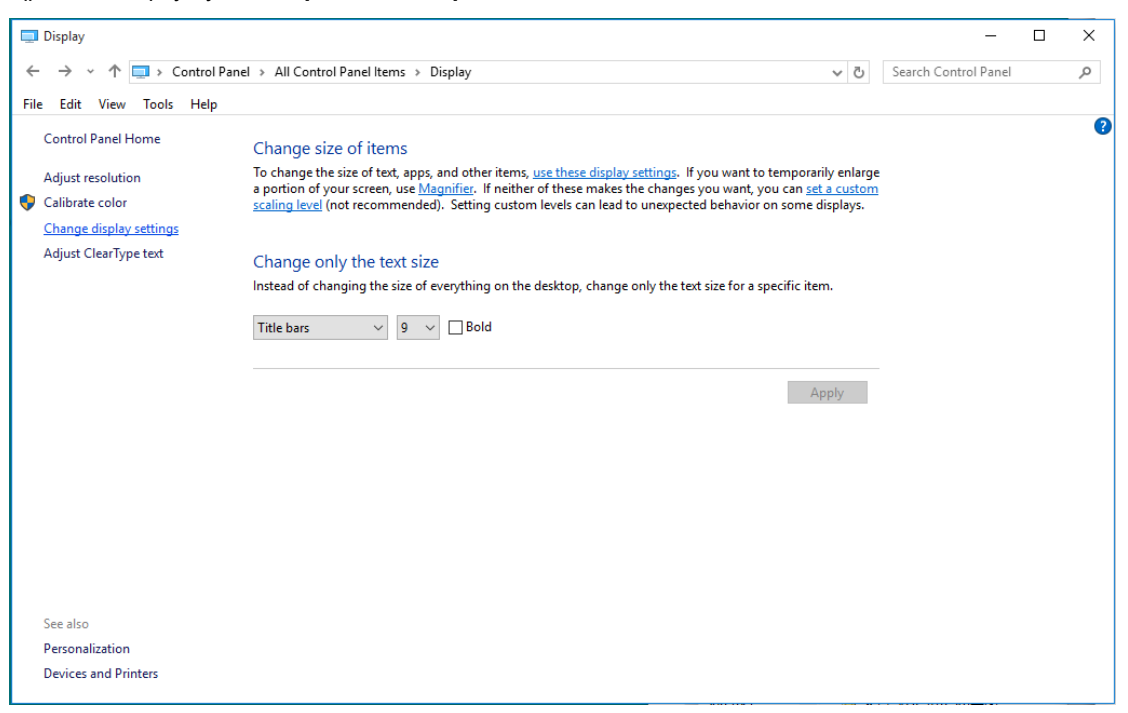

• Задайте резолюцията **SLIDE-BAR (лента плъзгач)** на Оптимална предварително зададена

#### резолюция.

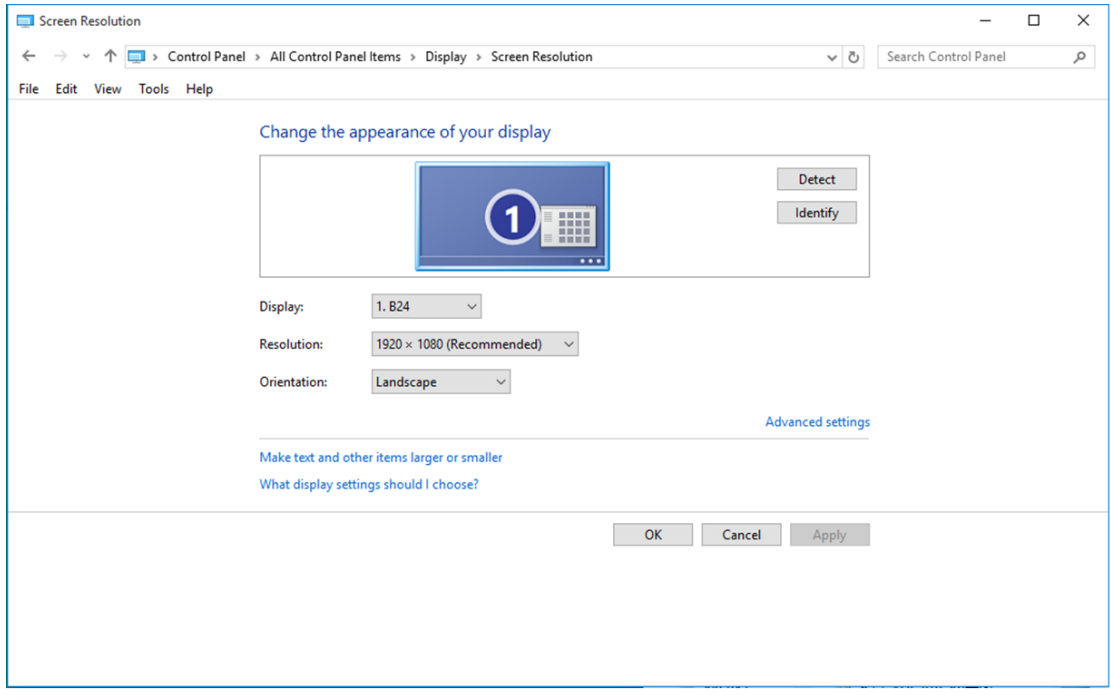

### <span id="page-14-0"></span>**Windows 8**

#### **За Windows 8:**

• Кликнете с десния бутон и кликнете **Всички приложения** в долния десен ъгъл на екрана.

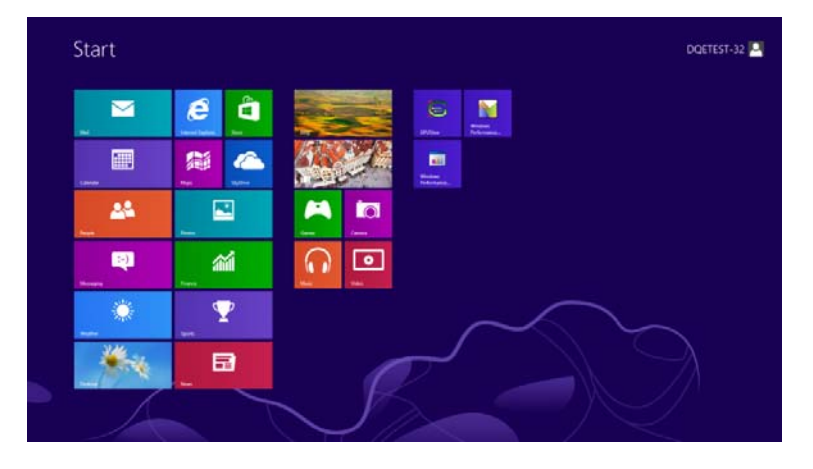

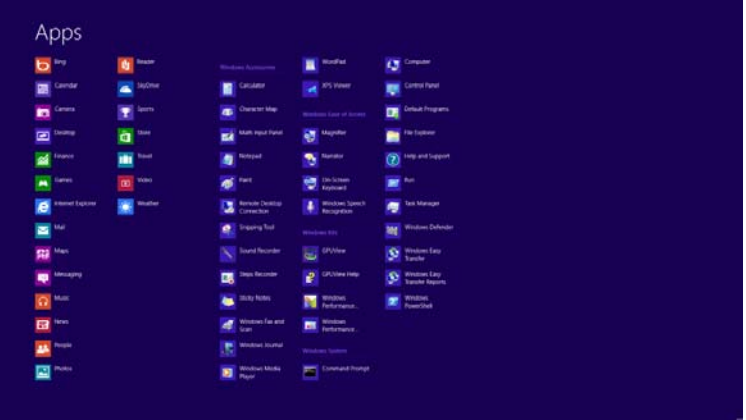

- Задайте **"Преглед по"** да бъде **"Категория"**.
- Щракнете върху **"Облик и персонализиране"**.

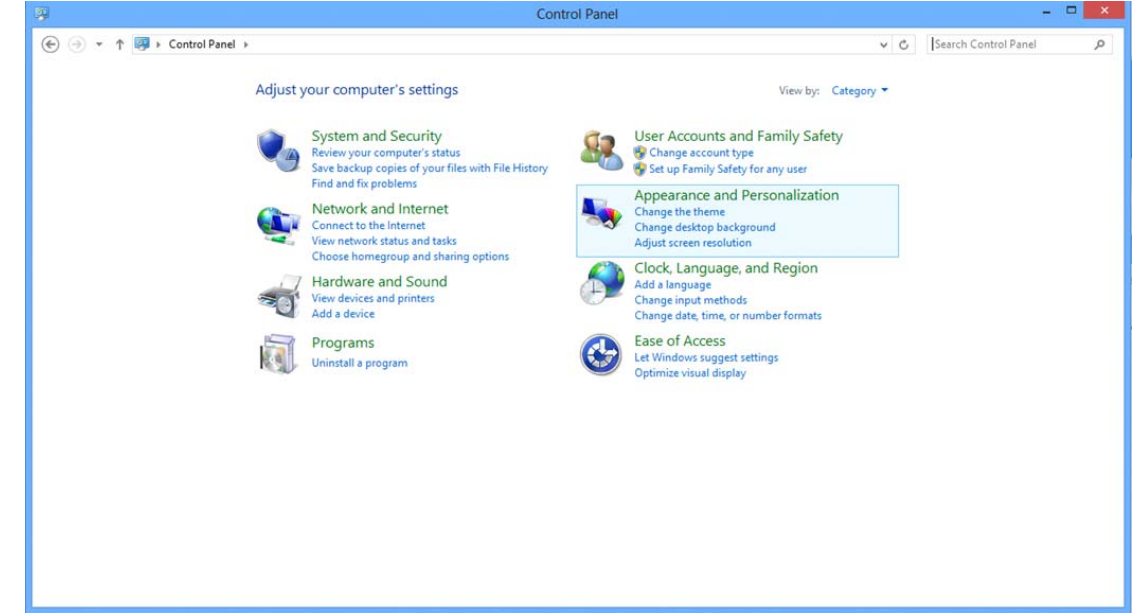

• Щракнете върху **"ДИСПЛЕЙ"**.

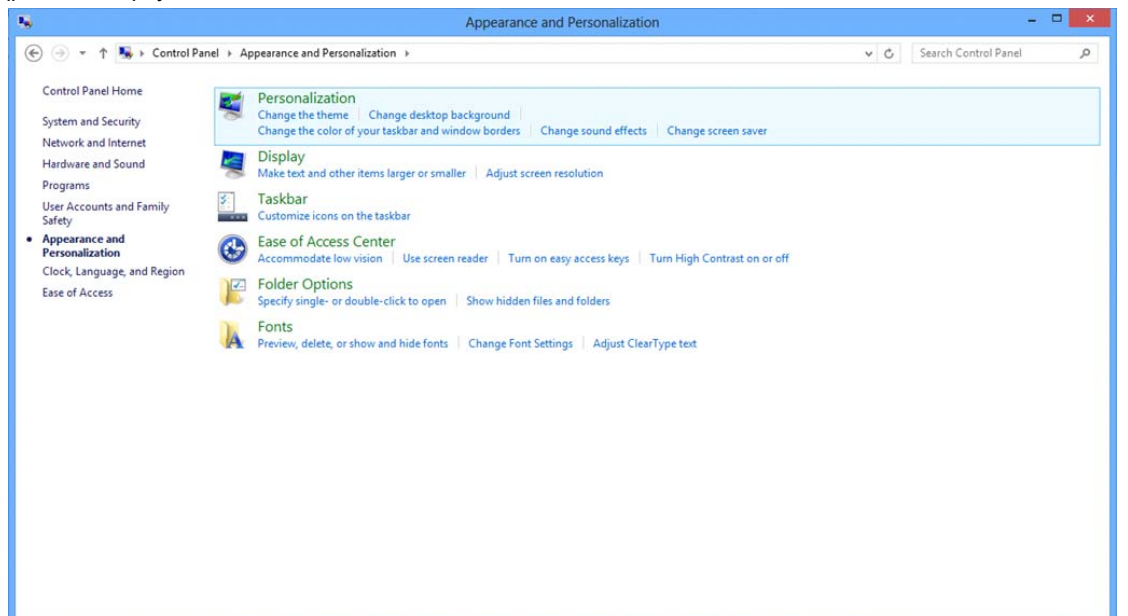

• Задайте резолюцията **SLIDE-BAR (лента плъзгач)** на Оптимална предварително зададена резолюция.

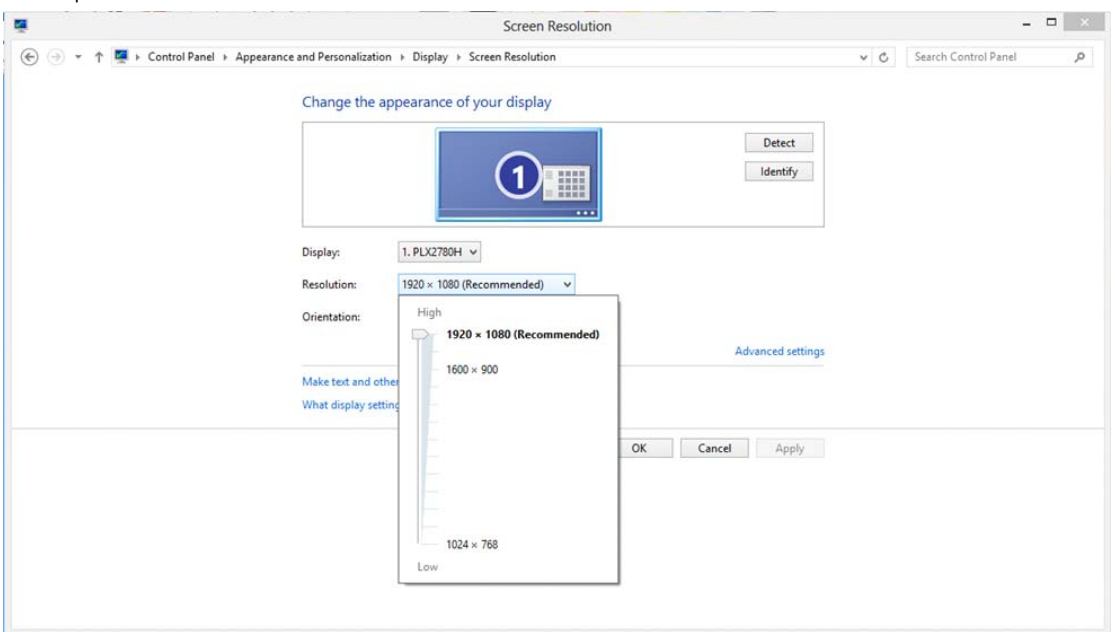

### <span id="page-16-0"></span>**Windows 7**

#### **За Windows 7:**

- Щракнете върху **СТАРТ**.
- Щракнете върху **"КОНТРОЛЕН ПАНЕЛ"**.

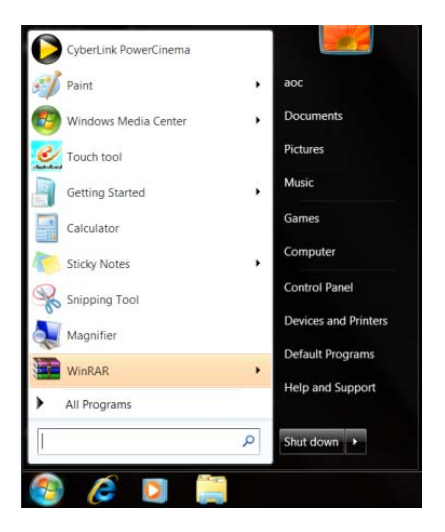

• Щракнете върху **"Облик"**.

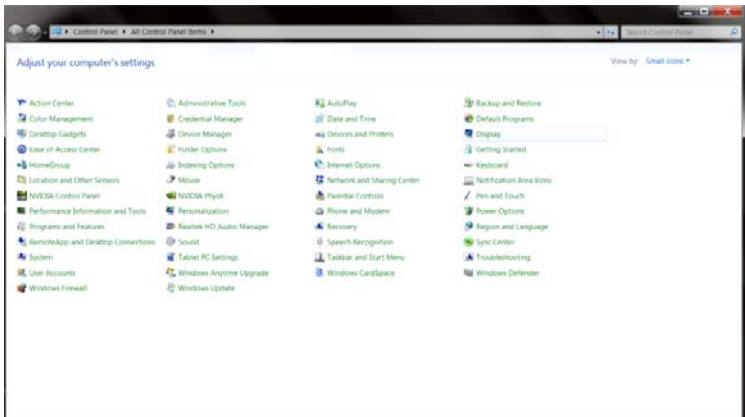

#### • Щракнете върху **"ДИСПЛЕЙ"**.

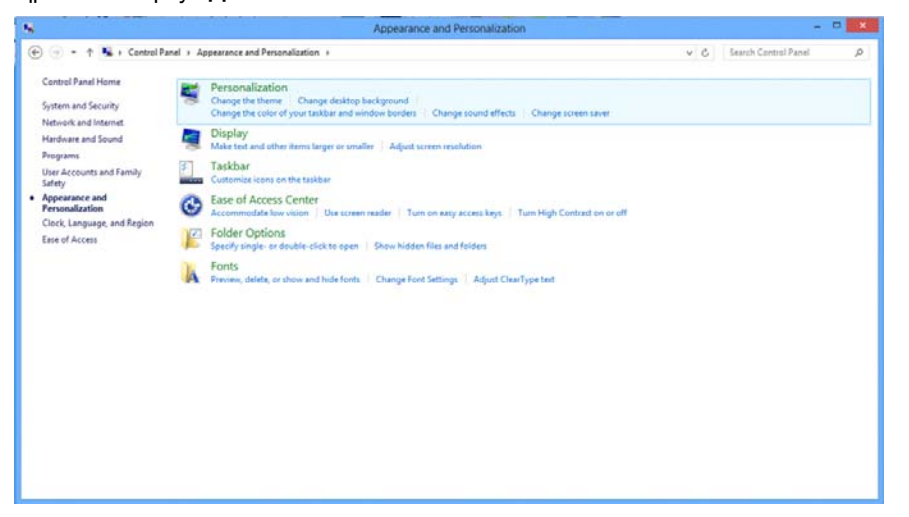

• Кликнете върху бутона **"Промяна на екранните настройки"**.

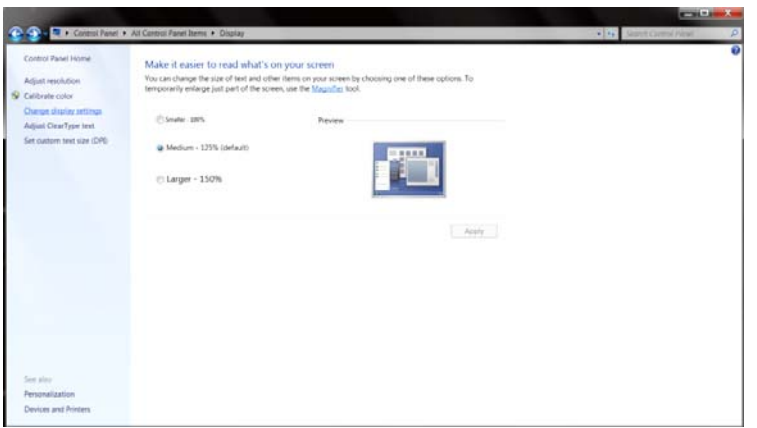

• Задайте резолюцията **SLIDE-BAR (лента плъзгач)** на Оптимална предварително зададена

#### резолюция.

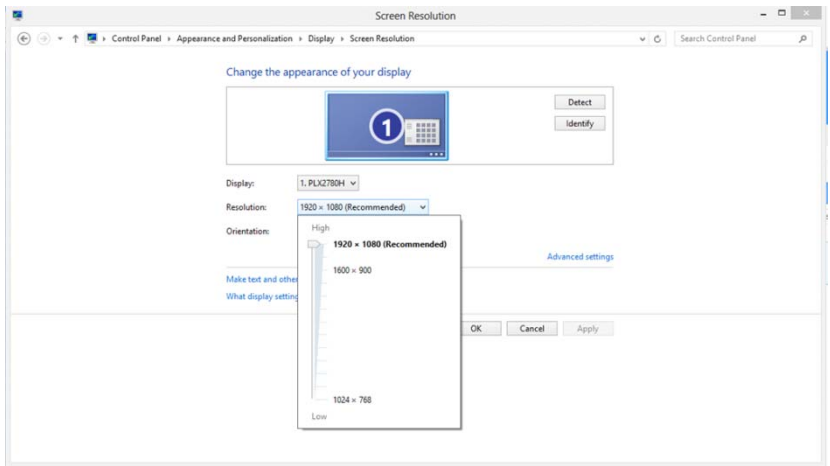

### <span id="page-18-0"></span>**Бързи клавиши**

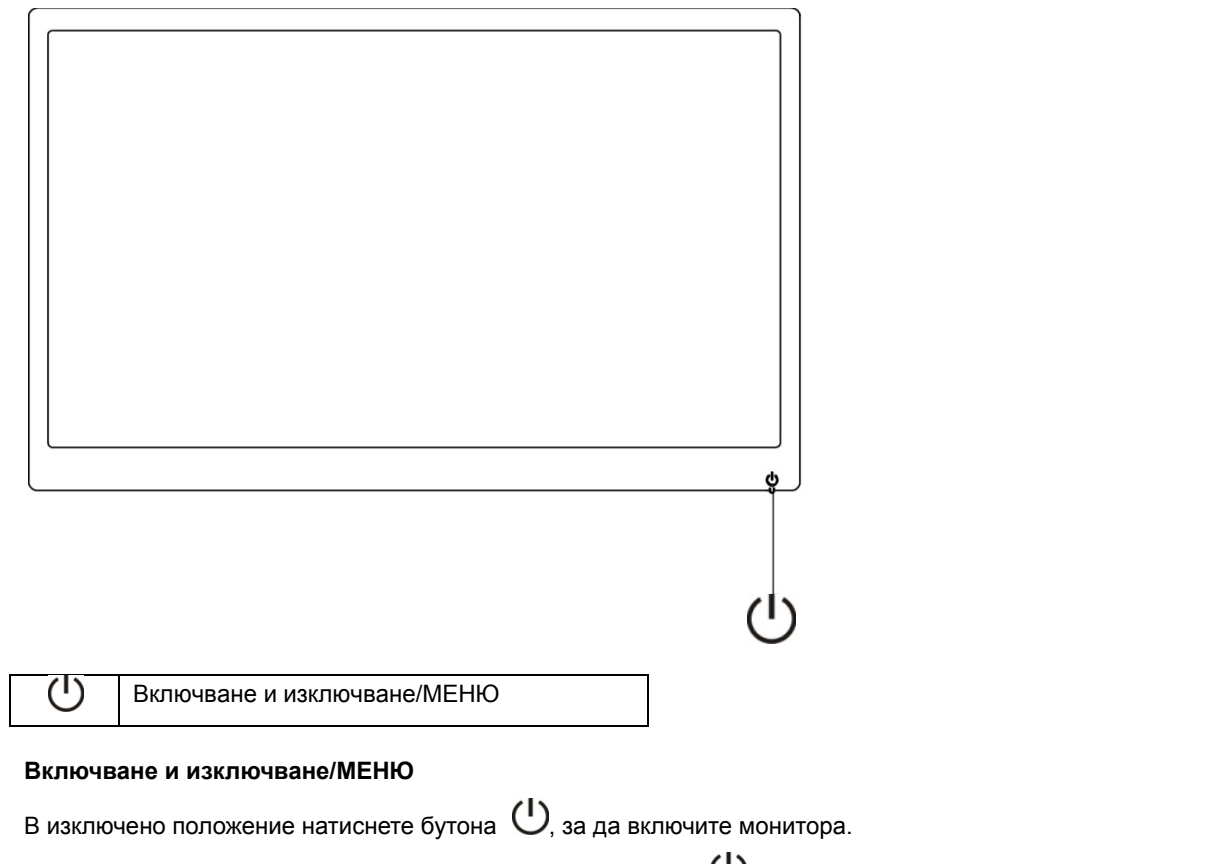

Във включено положение натиснете продължително бутона  $\bigcup$  за 3 секунди, за да изключите монитора.

### <span id="page-19-0"></span>**Настройка на екранното меню:**

**Основни и прости инструкции за клавишите за управление.** 

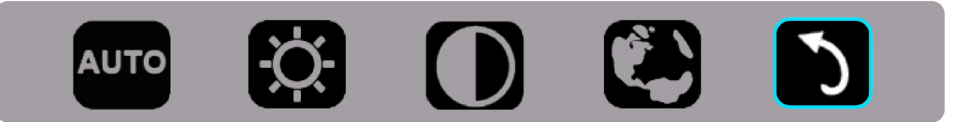

1). Натиснете долния клавиш,  $\bigcup$  за да активирате прозореца на екранното меню.

2). Можете да изберете една от функциите като бързо натискате долния бутон.  $\mathbb U$ . Когато натискате бутона, синият прозорец се мести надясно. Можете да освободите  $\cup$ , когато синият прозорец маркира желаната от Вас опция. Обърнете внимание, че изборът е цикличен и винаги се мести в една посока. Когато опциите свършат, прозорецът се връща в началото на менюто. Синият прозорец остава върху избраната функция около 3 секунди, а иконата на функцията светва три пъти, за да потвърди избора, който се вижда в първия слой на екранното меню и да го активира.

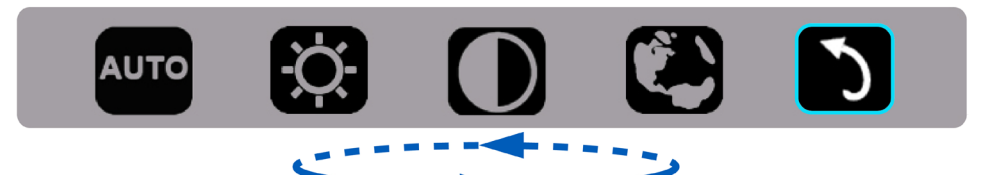

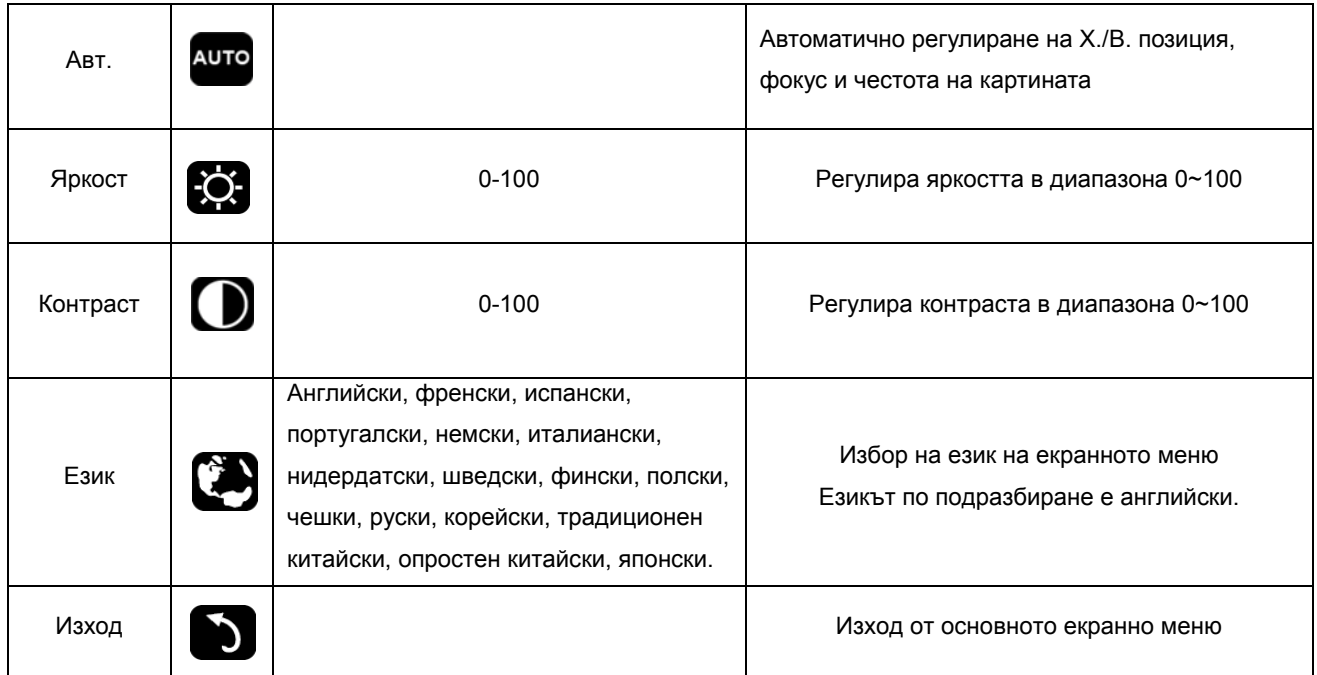

- 1. Основното меню ще изчезне при липсва на активност в продължение на 3 секунди.
- 2. Подменю ще изчезне при липсва на активност в продължение на 3 секунди.
- 3. Преди влизане в екранното мею мониторът ще бъде изключен при продължително натискане на долния бутон за повече от 3 секунди.

# <span id="page-20-0"></span>**LED индикатор**

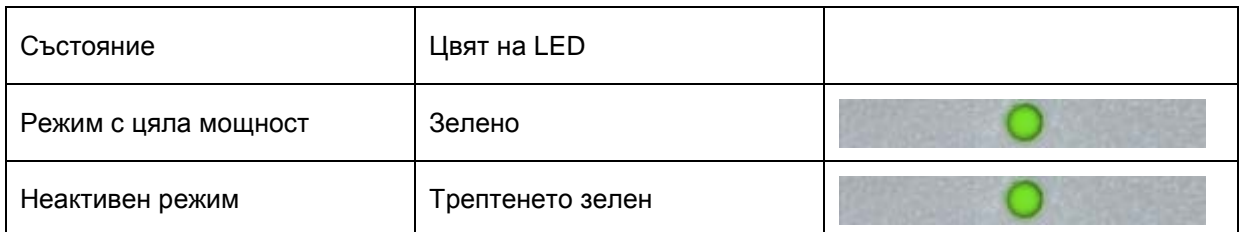

# <span id="page-21-0"></span>**Драйвер**

### **Драйвер на монитора**

### **Windows 10**

- Стартирайте Windows® 10
- Щракнете с десния бутон върху **СТАРТ**.
- Щракнете върху **"Контролен панел"**.

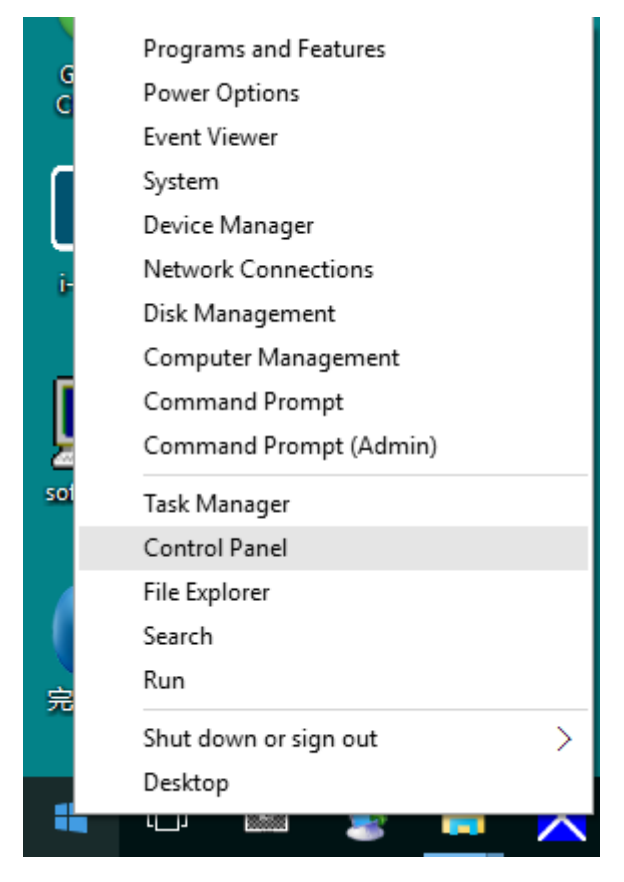

• Щракнете върху иконата **"Дисплей"**.

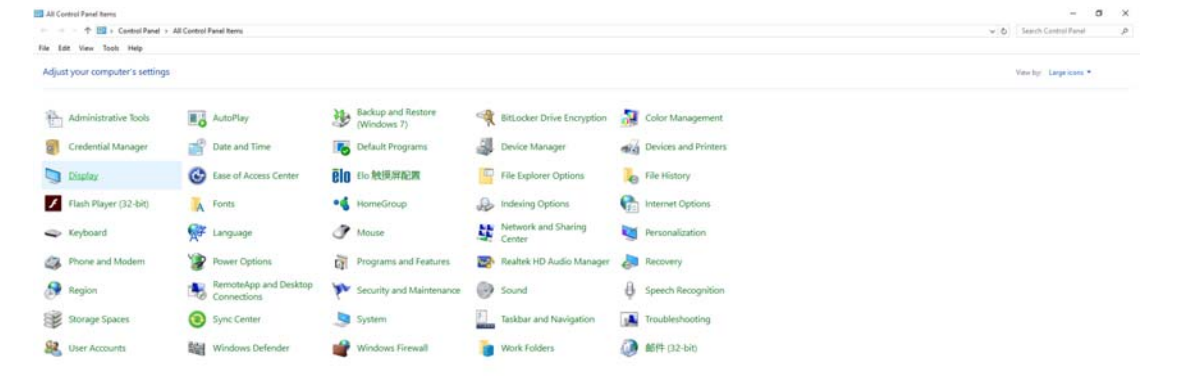

• Щракнете върху бутона **"Промяна настройките на дисплея"**

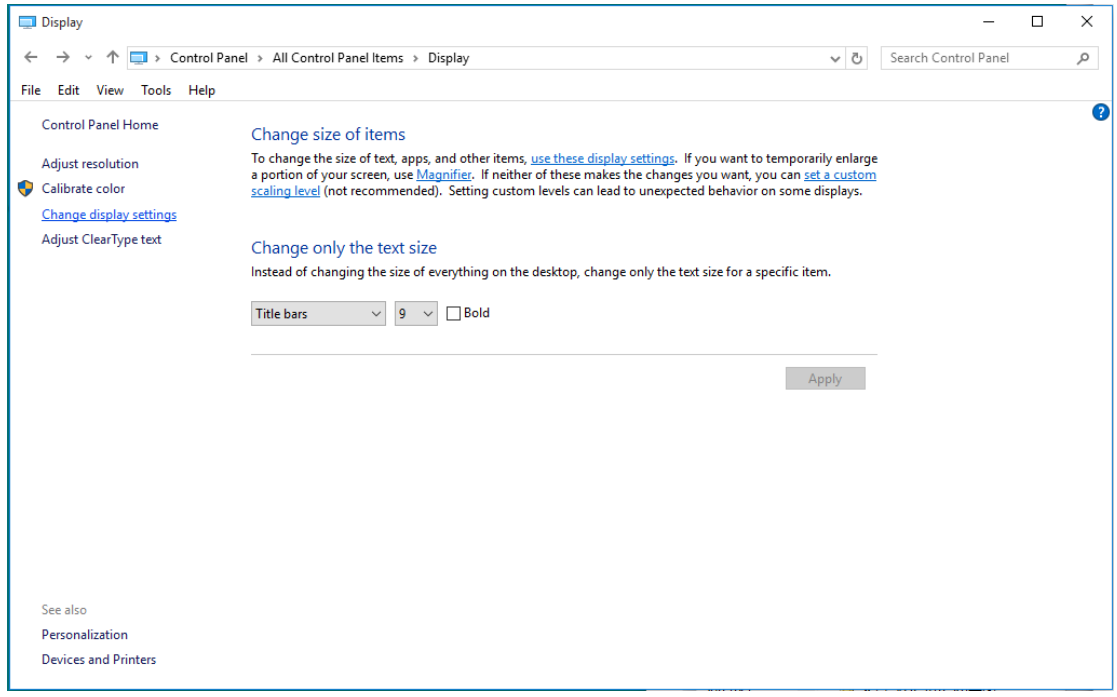

• Кликнете върху бутона **"Разширени настройки"**.

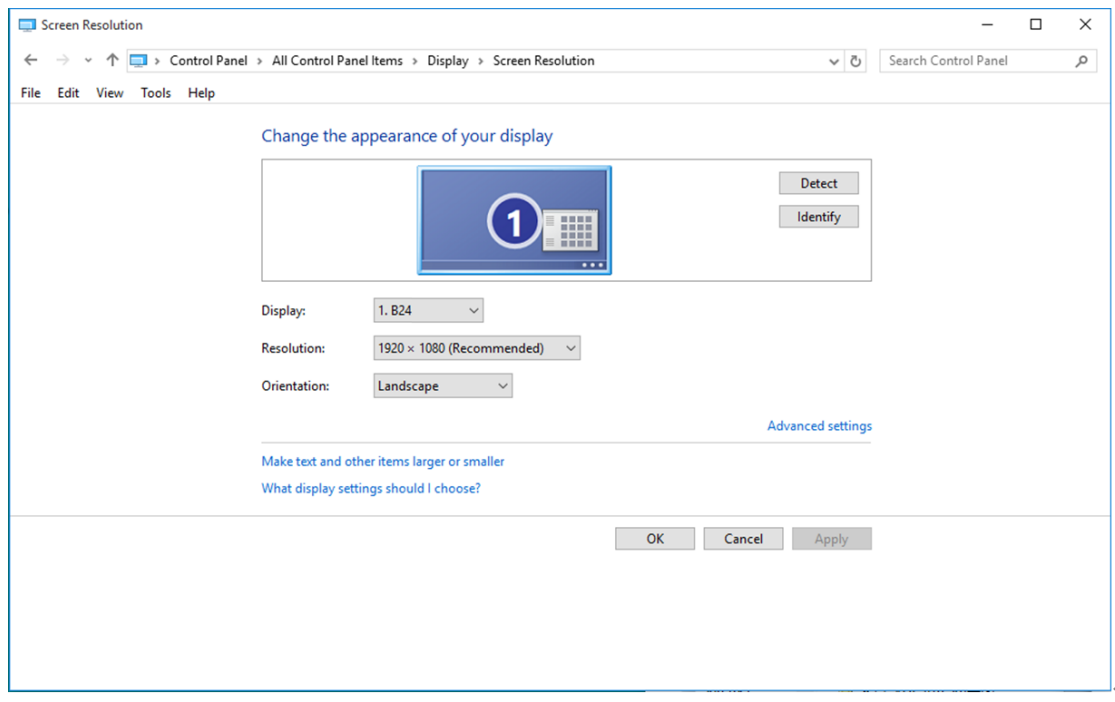

• Щракнете в поле **"Монитор"** и след това на **"Свойства"**.

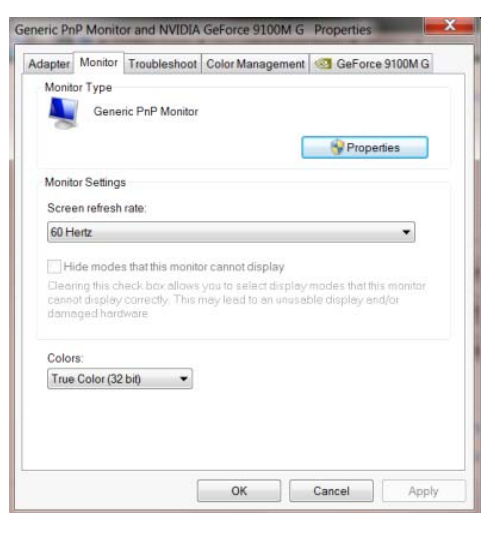

• Щракнете върху раздел **"Драйвер"**.

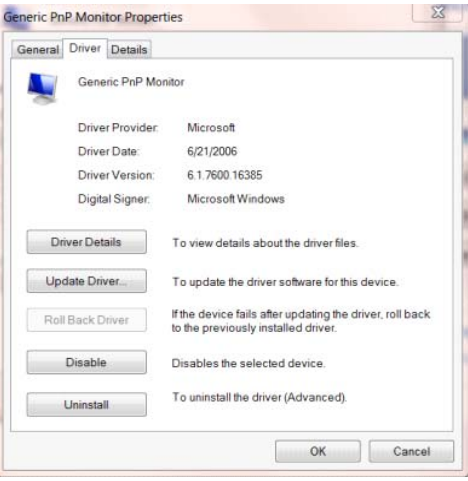

• Отворете прозореца **"Актуализиране на драйвера Generic PnP Monitor"** като щракнете

върху **"Актуализиране на драйвера..."**, след което натиснете бутона **"Прегледай моя**

**компютър за софтуер за драйвери"**.

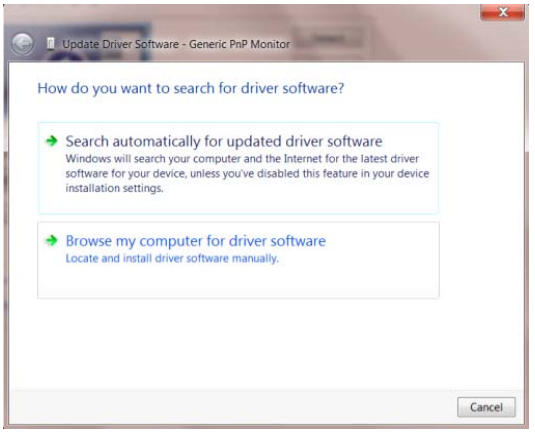

• Изберете **"**Искам да избера от списък с драйвери на устройства в моя компютър**"**.

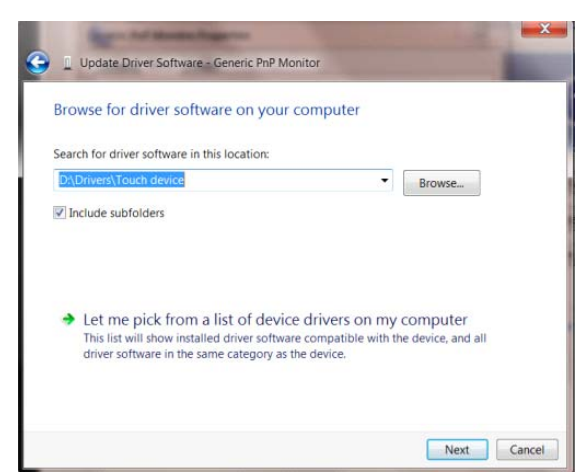

• Кликнете върху бутона **"Има диск"**. Щракнете на **"Преглед"** и отворете следния каталог:

X:\Driver\module name (където X е буква, означаваща CD-ROM устройството).

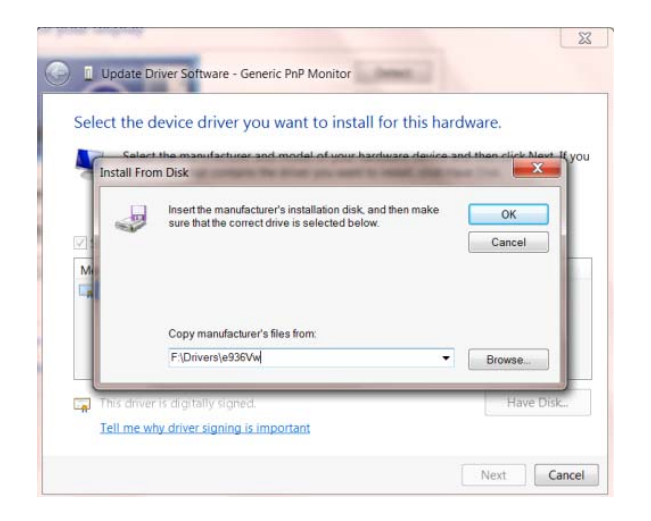

- Изберете файла **"xxx**.**inf"** и кликнете върху бутона **"Отвори"**. Щракнете върху **"OK"**.
- Изберете модела на вашия монитор и щракнете **"Следващ"**. Файловете ще бъдат копирани

от CD на твърдия диск.

- Затворете всички отворени прозорци и извадете компакт диска.
- Рестартирайте системата. Системата автоматично ще избере максималната честота на опресняване и съответстващите профили за цветово съвпадение.

### <span id="page-25-0"></span>**Windows 8**

- Стартирайте Windows® 8
- Кликнете с десния бутон и кликнете **Всички приложения** в долния десен ъгъл на екрана.

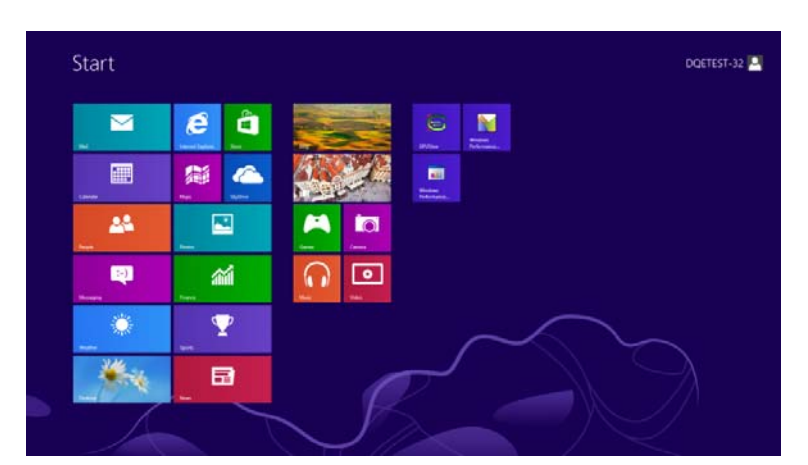

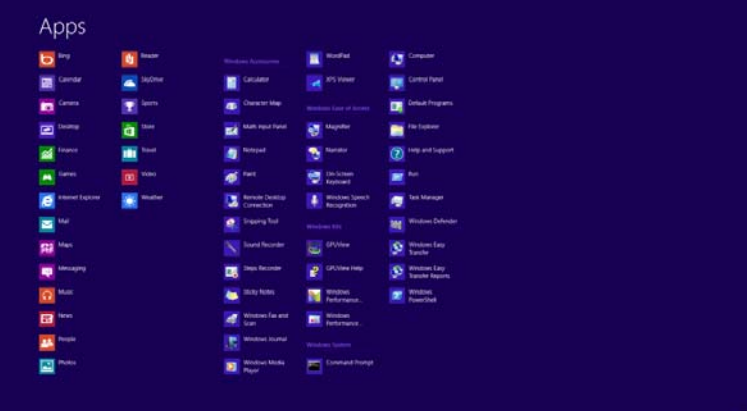

- Щракнете върху иконата **"Контролен панел"**
- Задайте **"Преглед по"** да бъде **"Големи икони"** или **"Малки икони"**.

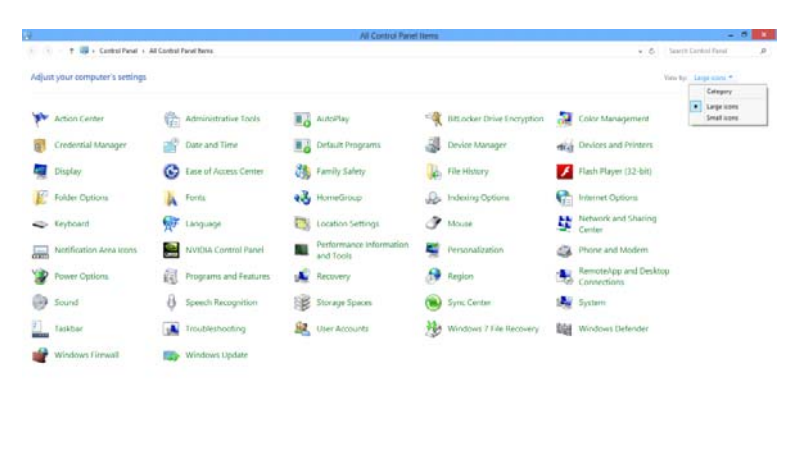

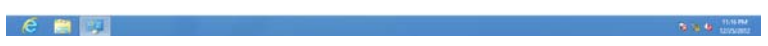

• Щракнете върху иконата **"Дисплей"**.

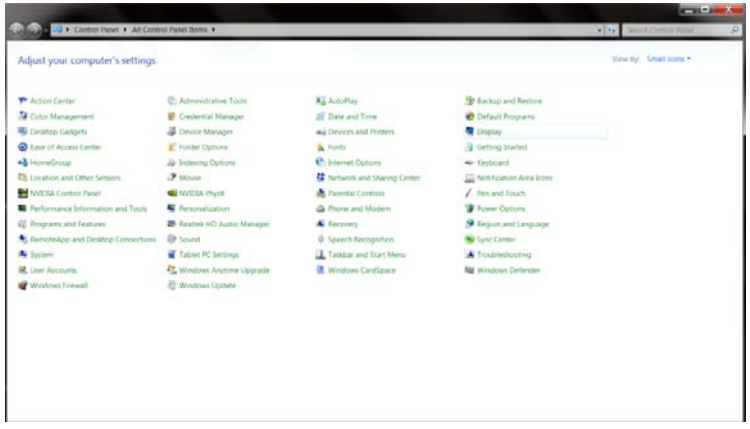

• Щракнете върху бутона **"Промяна настройките на дисплея"**.

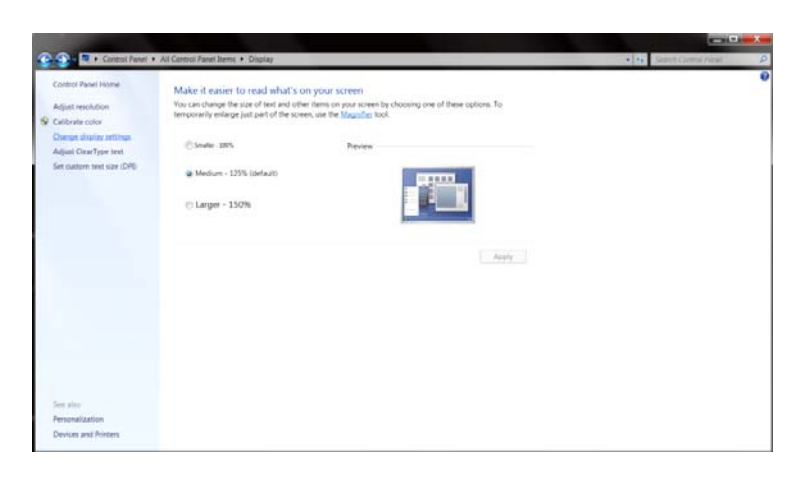

• Щракнете върху бутона **"Разширени настройки"**.

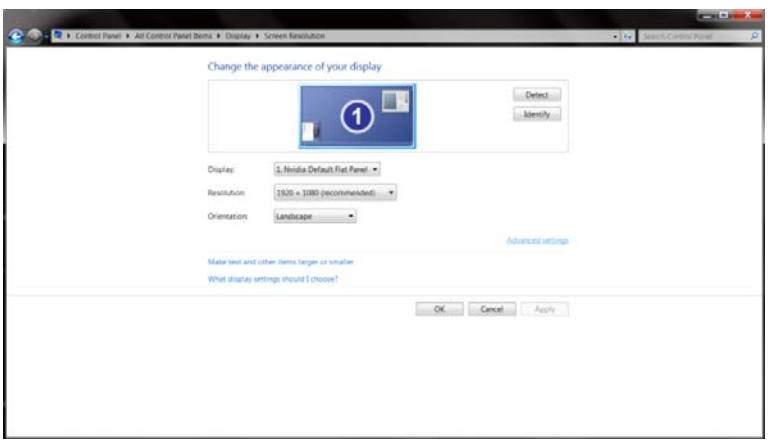

• Щракнете върху раздел **"Монитор"**, след което щракнете върху бутона **"Свойства"**.

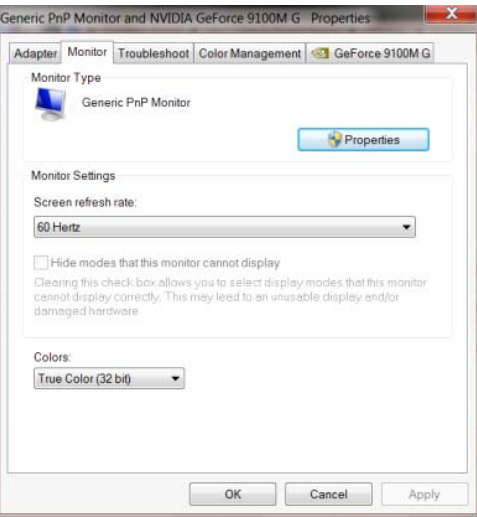

• Щракнете върху раздел **"Драйвер"**.

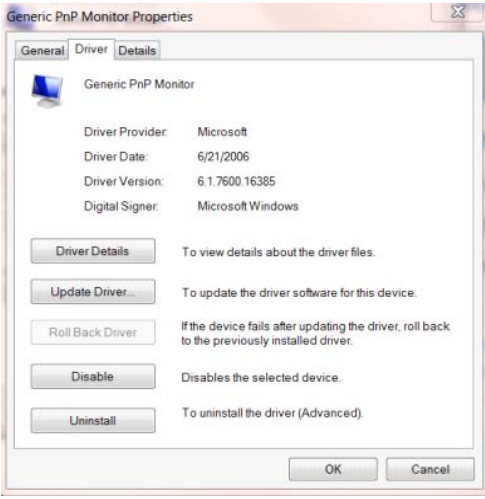

• Отворете прозореца **"Актуализиране на драйвера Generic PnP Monitor"** като щракнете

върху **"Актуализиране на драйвер..."** и натиснете бутона **"Прегледай моя компютър за**

**софтуер за драйвери"**.

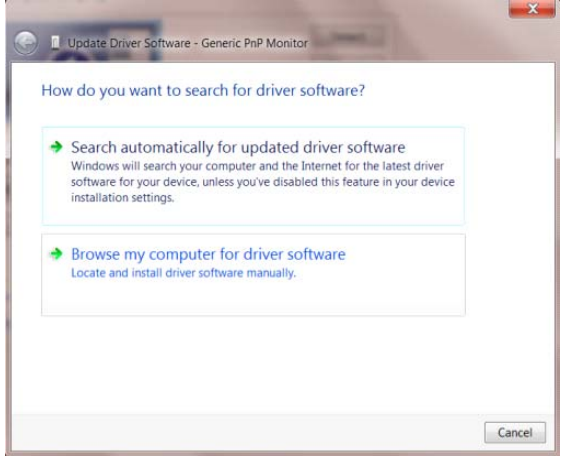

• Изберете **"Let me pick from a list of device drivers on my computer"** (Искам да избера от

списък с драйвери на устройства в моя компютър).

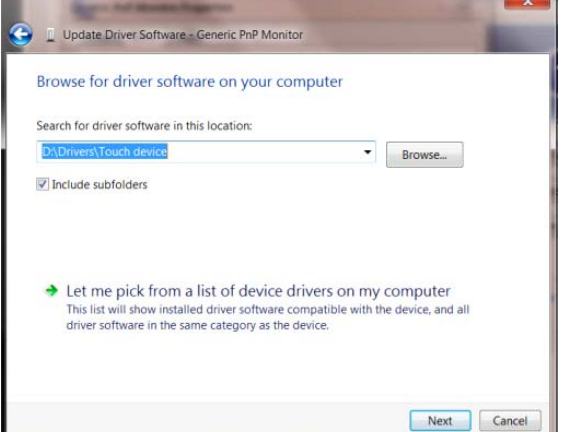

• Щракнете върху бутона **"От диск"**. Натиснете бутона **"Преглед"** и отидете до следната

директория:

X:\Driver\module name (където X е буква, означаваща CD-ROM устройството).

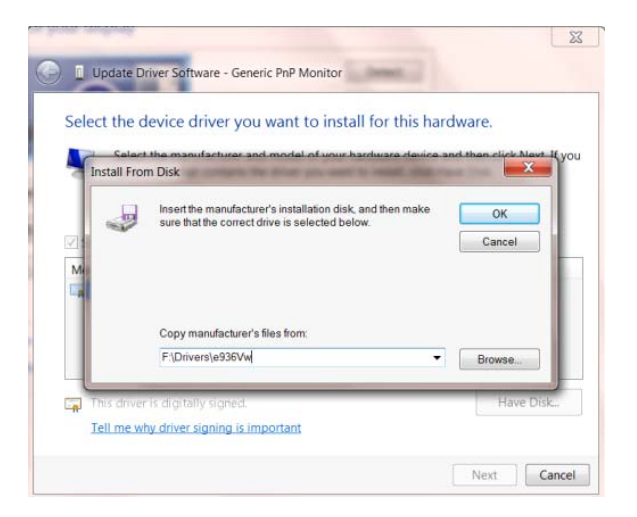

- Изберете файла **"xxx**.**inf"** и щракнете върху бутона **"Отвори"**. Щракнете върху бутона **"OK"**.
- Изберете модела си и щракнете върху бутона **"Напред"**. Файловете ще бъдат копирани от CD на твърдия диск.
- Затворете всички отворени прозорци и извадете компакт диска.
- Рестартирайте системата. Системата автоматично ще избере максималната честота на

опресняване и съответстващите профили за цветово съвпадение.

### <span id="page-29-0"></span>**Windows 7**

- Стартирайте Windows® 7
- Щракнете върху бутона **"Старт"**, след което щракнете върху **"Контролен панел"**.

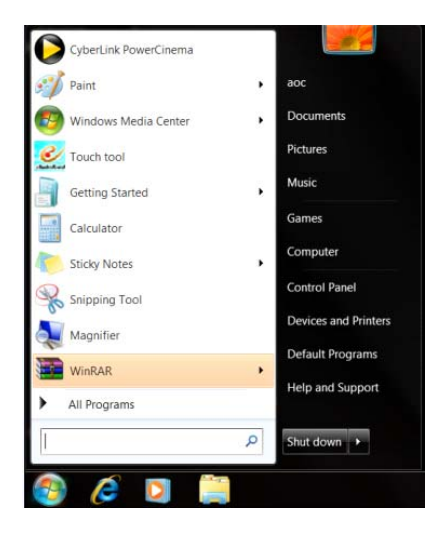

• Кликнете върху икона **"Дисплей"**.

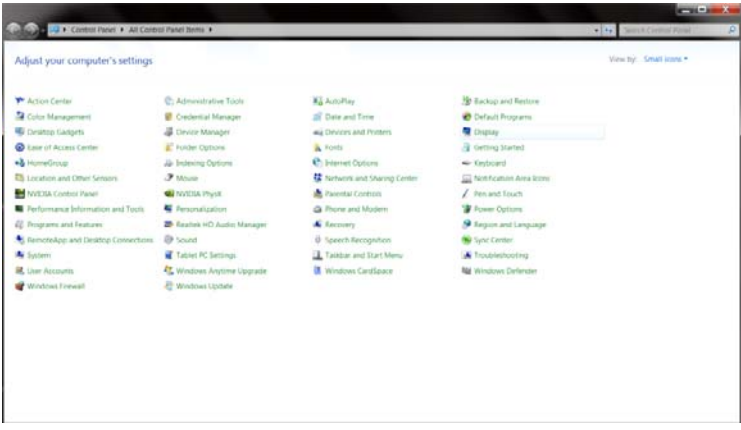

• Кликнете върху бутона **"Промяна на екранните настройки"**.

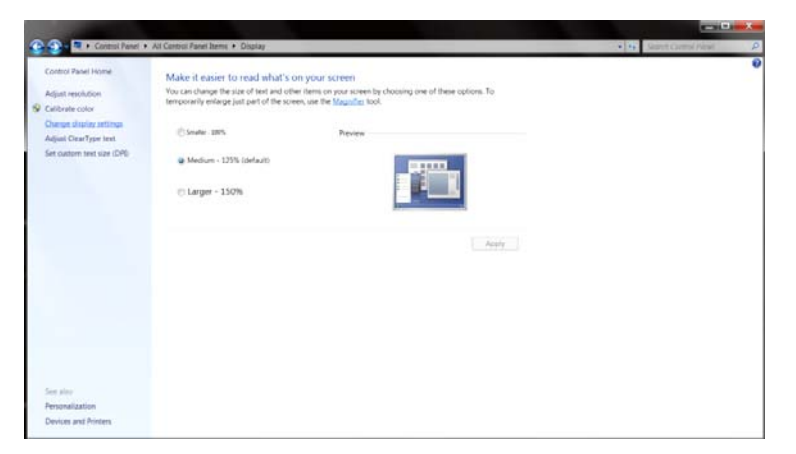

• Кликнете върху бутона **"Разширени настройки"**.

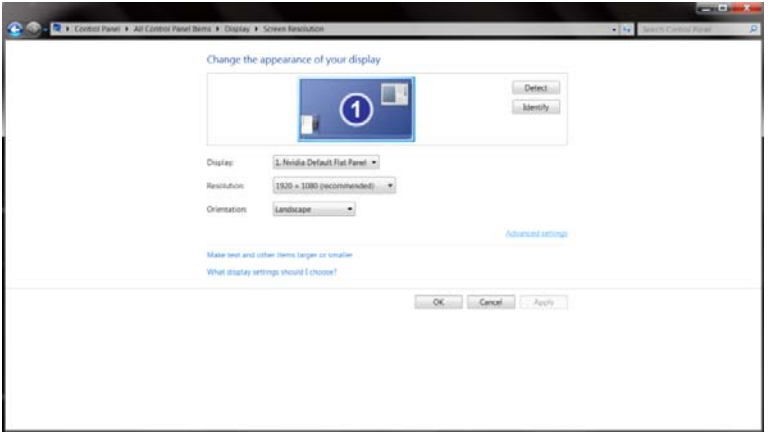

• Щракнете в поле **"Монитор"** и след това на **"Свойства"**.

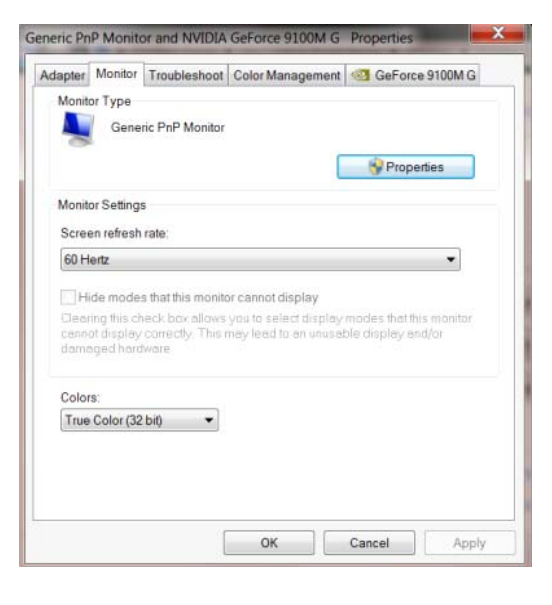

• Щракнете върху раздел **"Драйвер"**.

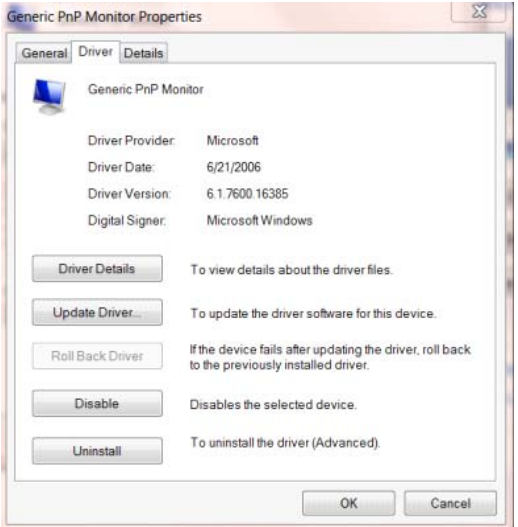

• Отворете прозореца **"Актуализиране на драйвера Generic PnP Monitor"** като щранете върху **"Актуализиране на драйвер..."**, след което натиснете бутона **"Прегледай моя компютър за софтуер за драйвери"**.

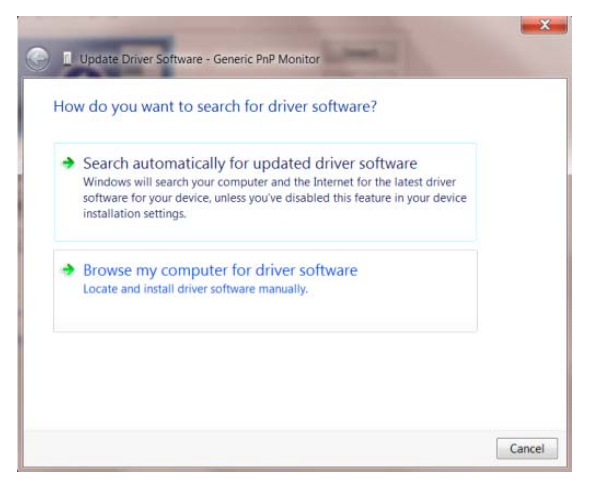

• Изберете **"Искам да избера от списък с драйвери на устройства в моя компютър"**.

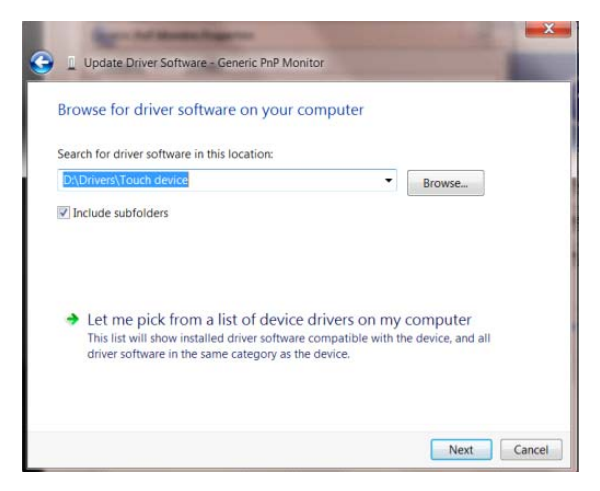

• Кликнете върху бутона **"Има диск"**. Щракнете на **"Преглед"** и отворете следния каталог:

X:\Driver\module name (където X е буква, означаваща CD-ROM устройството).

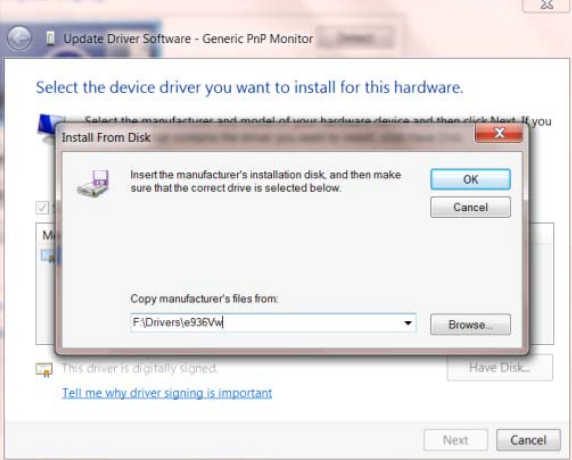

- Изберете файла **"xxx**.**inf"** и кликнете върху бутона **"Отвори"**. Щракнете върху **"OK"**.
- Изберете модела на вашия монитор и щракнете **"Следващ"**. Файловете ще бъдат копирани

от CD на твърдия диск.

- Затворете всички отворени прозорци и извадете компакт диска.
- Рестартирайте системата. Системата автоматично ще избере максималната честота на

опресняване и съответстващите профили за цветово съвпадение.

### <span id="page-33-0"></span>**i-Menu**

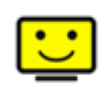

Добре дошли в i-Menu софтуера от AOC. i-Menu улеснява нагласянето на настройките на монитора, като се използват менюто на екрана вместо бутона OSD на монитора. За да завършите инсталирането, просто следвайте помощника за инсталирането.

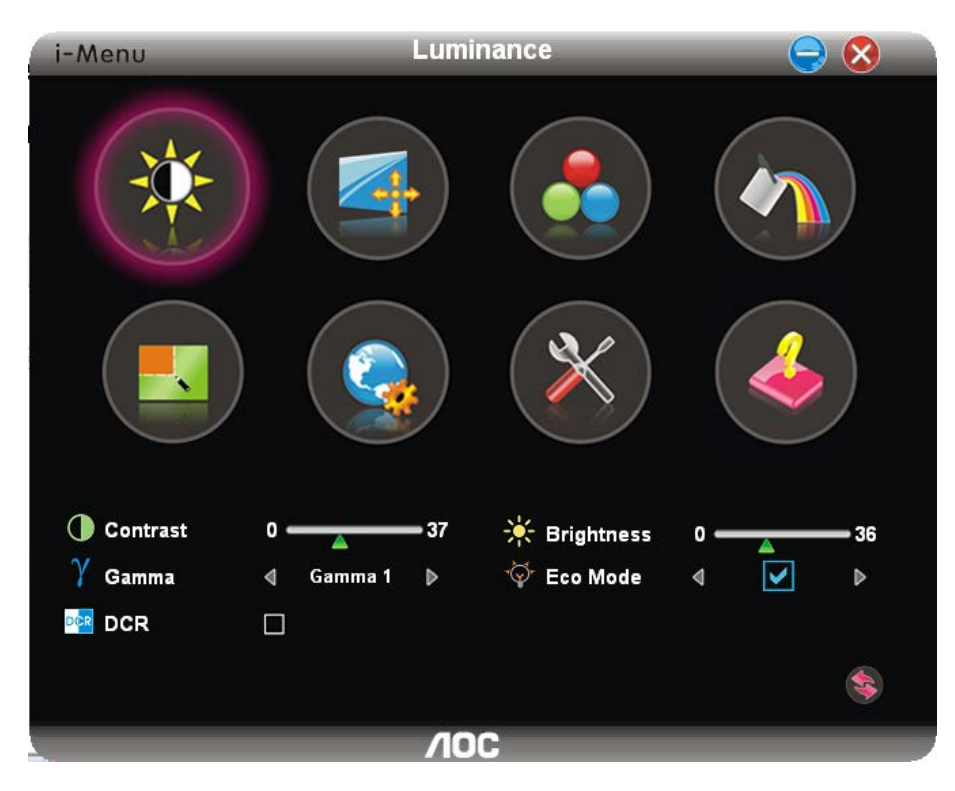

### <span id="page-34-0"></span>**e-Saver**

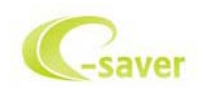

Добри дошли за използването на софтуера за управление на мощността на монитора AOC e-Saver! AOC e-Saver има функции Smart Shutdown за вашия монитор, която позволява на монитора да се изключи в определено време, когато компютър е в някакво състояние (включен, изключен, sleep или скрийн сейвър); реалното време за изключване зависи от вашите предпочитания (погледнете пример по-долу).

Моля натиснете на driver/e-Saver/setup.exe, за да започне инсталирането на e-Saver софтуера, и следвайки помощника завършете инсталирането на софтуера.

При всяко от четирите състояния на компютъра, можете да избере от падащото меню желаното време (в минути) за автоматично изключване на вашия монитор. Примерът по-долу илюстрира:

- 1 Монитора никога няма да се изключи, докато компютъра е включен.
- 2 Монитора ще се изключи автоматично 5 минути по-късно след като е изключен компютъра.
- 3 Монитора ще се изключи автоматично 10 минути по-късно след като компютъра е в режим sleep/стендбай.
- 4 Монитора ще се изключи автоматично 20 минути по-късно след като се появи скрийн сейвъра.

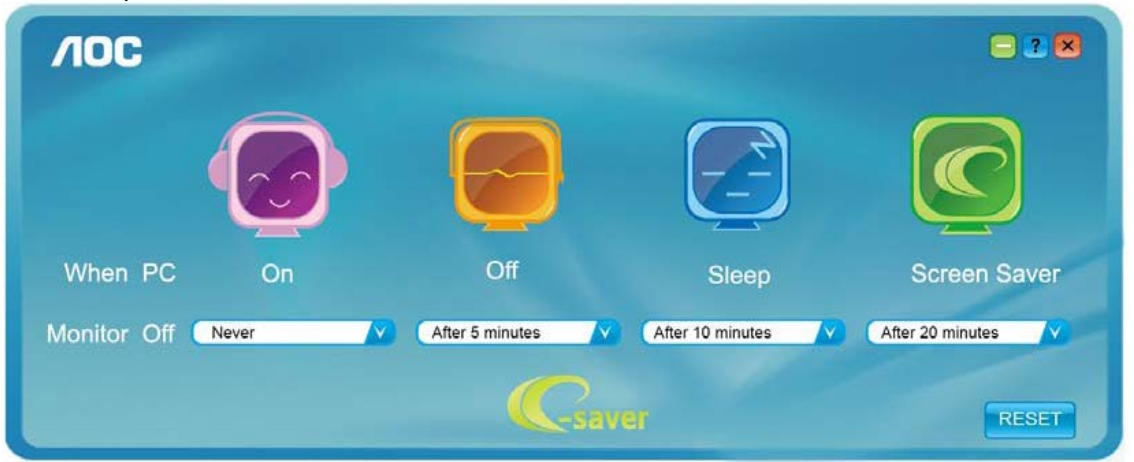

Можете да натиснете RESET, за да върнете настройките по подразбиране на e-Saver, както е по-долу.

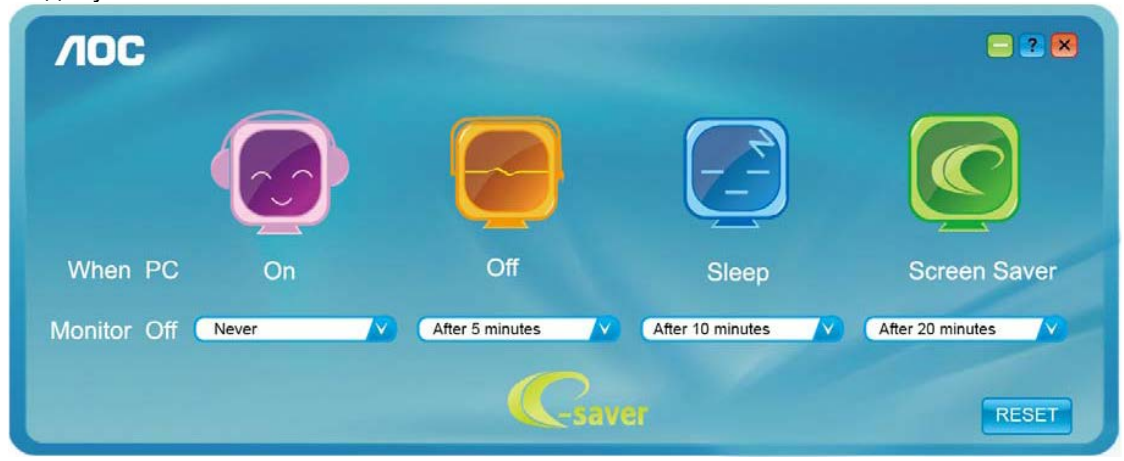

### <span id="page-35-0"></span>**Screen+**

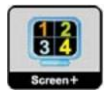

Добре дошли в софтуера Screen+ на АОС. Scree+ софтуера е разделящ инструмент за екрана на работния плот, като той разделя работния плот н различни панели, като всеки панел представлява различен прозорец. Трябва само да издърпате прозореца в съответния панел, когато искате да имате достъп до него. Той поддържа показване на няколко монитора, за да улесни задачите ви. Моля следвайте софтуера за инсталация, за да го инсталирате.

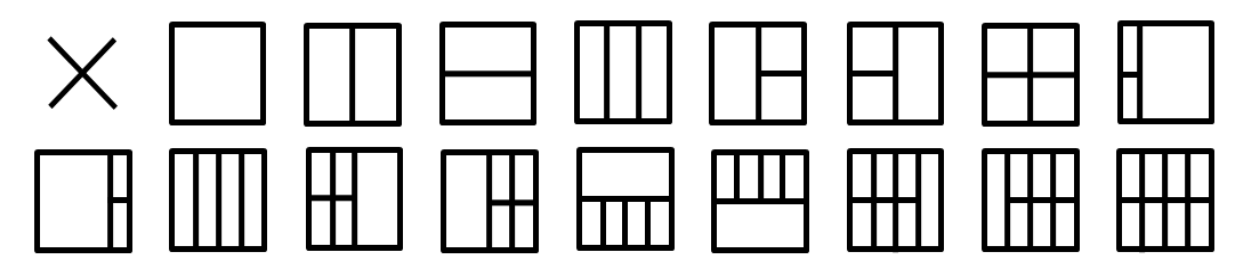

# <span id="page-36-0"></span>**Възможни проблеми**

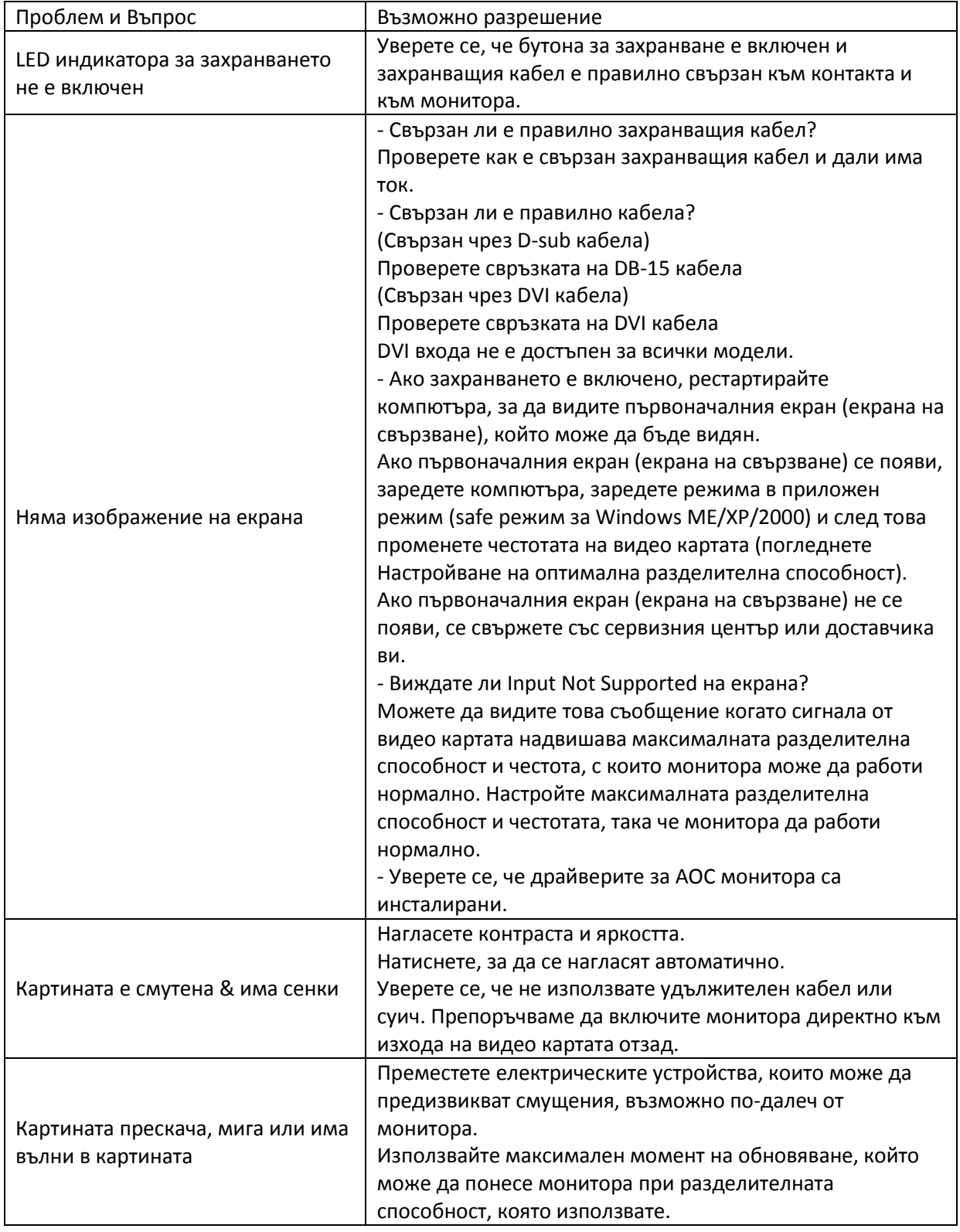

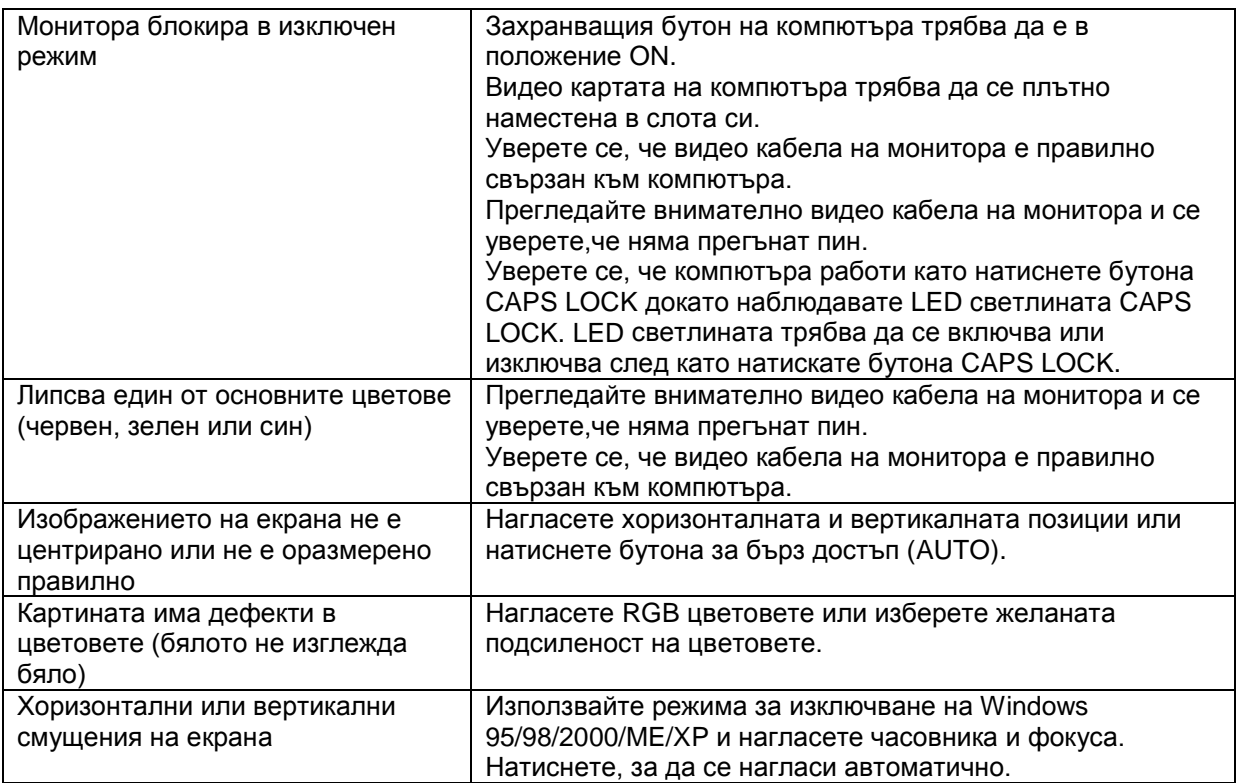

# <span id="page-38-0"></span>**Спецификации**

# <span id="page-38-1"></span>**Основни спецификации**

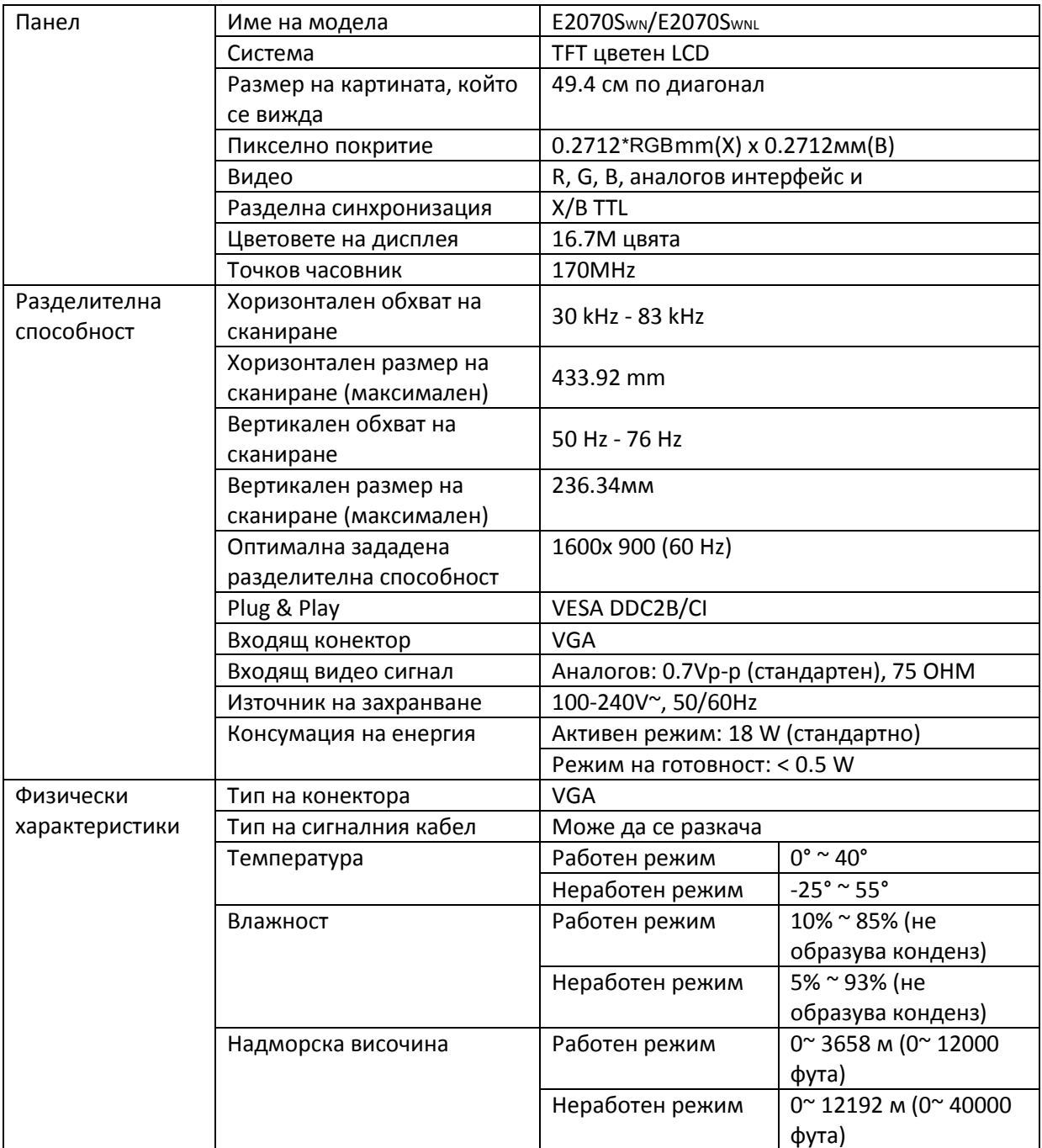

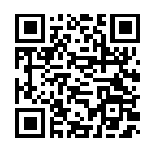

E2070SWN

# <span id="page-39-0"></span>**Зададени режими на дисплея**

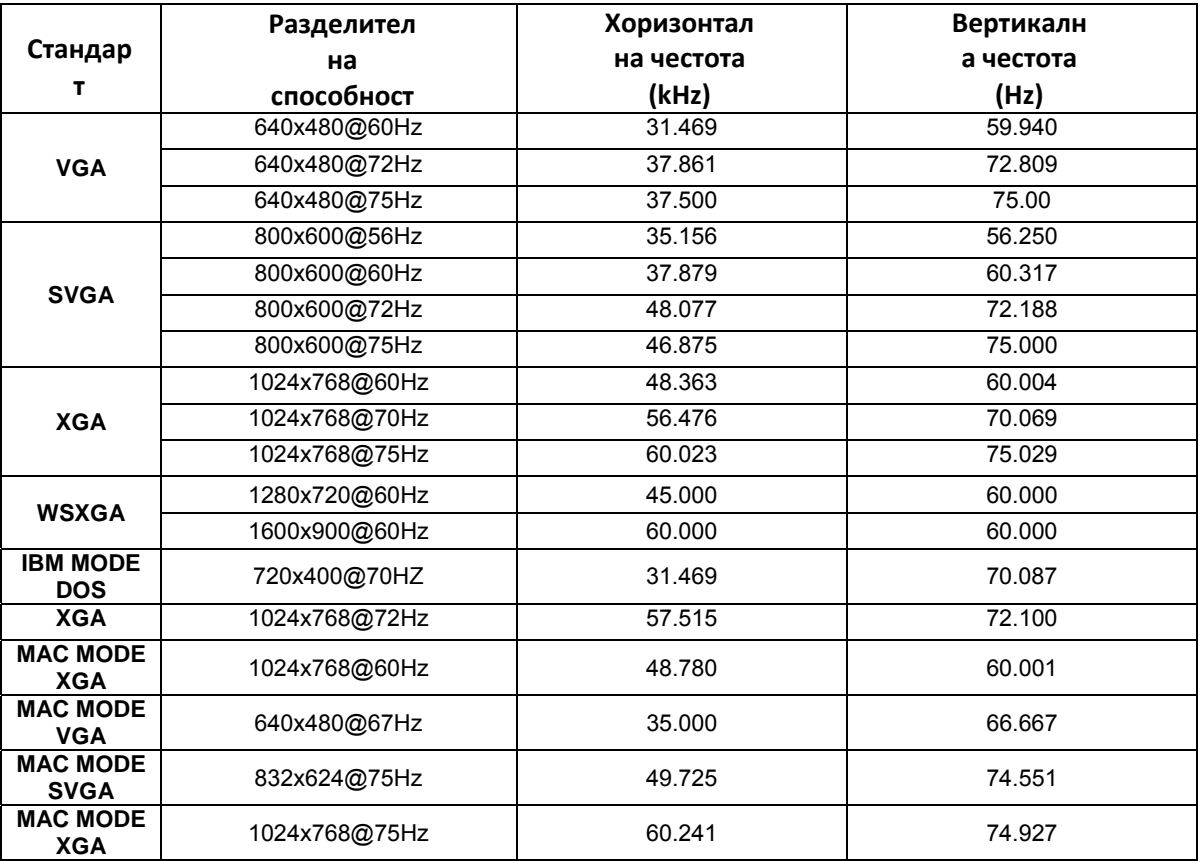

# <span id="page-40-0"></span>**Предназначения на пиновете**

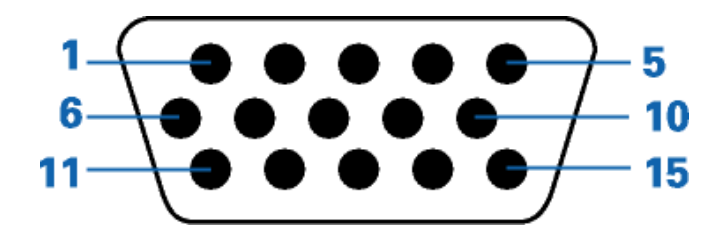

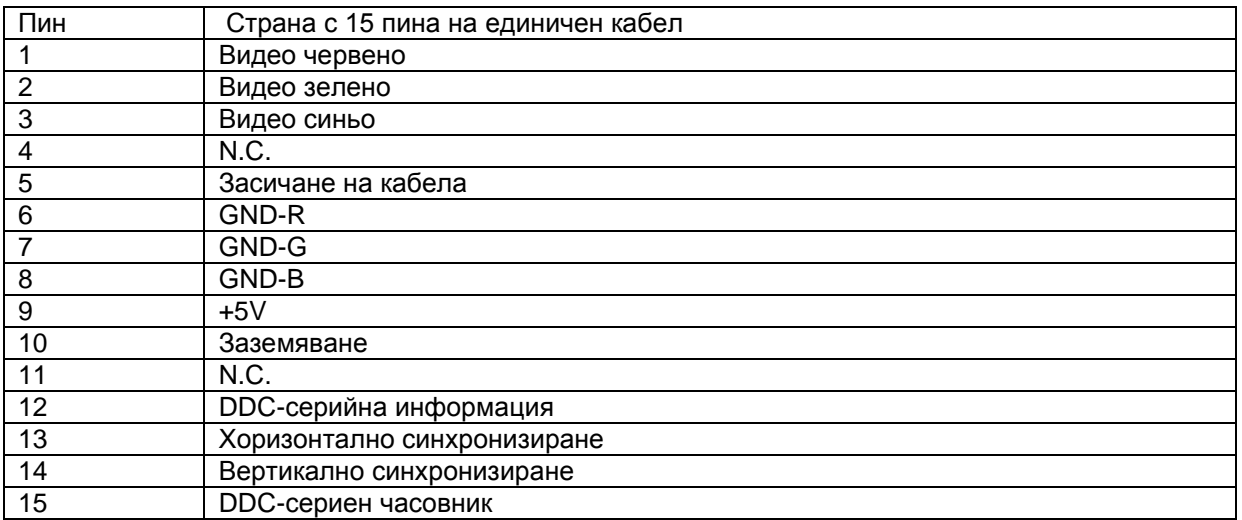

# <span id="page-41-0"></span>**Plug&Play**

#### **Функция Plug&Play DDC2B**

Този монитор е снабден с VESA DDC2B способности според стандарта VESA DDC. Това позволява на монитора да информира системата за своята идентичност и в зависимост от използваното ниво на DDC, да предава допълнителна информация относно способностите на неговия дисплей.

DDC2B е двупосочен канал за информация, базиран на I2C протокола. Компютъра може да изисква EDID информация през DDC2B канала.

# <span id="page-42-0"></span>**Правила**

### <span id="page-42-1"></span>**FCC бележи**

ПРЕДУПРЕЖДЕНИЕ за съобщението относно FCC клас В смущението на радио честотите: (за FCC сертифицирани модели)

Бележка: Това оборудване е тествано и отговаря на ограниченията за клас В цифрово устройство, заложени в част 15 от правилата на FCC. Тези ограничения са заложени, за да осигурят защита срещу вредни смущения при инсталиране в жилищни сгради. Това оборудване произвежда, използва и може да излъчва радио честотна енергия и ако не се инсталира или използва според инструкциите, може да предизвика вредни смущения на радио комуникациите. Въпреки това, това не е гаранция,че тези смущения няма да възникнат при дадената инсталация. Ако това оборудване предизвика вредни смущения на радио или телевизионното приемане, което може да се определи като оборудването се изключи и включи, потребителя трябва да се опита да поправи смущенията чрез една или повече от следните мерки:

Разположи наново или премести приемащата антена. Увеличи разстоянието между оборудването и приемника. Свърже оборудването към контакт с различна мрежа, от този, към който е включен приемника. Да се свърже с доставчика или опитен радио/телевизионен техник за помощ.

#### **БЕЛЕЖКА:**

Промените и модификациите, които не са одобрени от лицата отговорни за съвместимостта, може да отмени правото на потребителя да работи с оборудването. Защитни интерфейс кабели и захранващи кабели, ако има такива, трябва да се използват, за да може уреда да отговори на ограниченията за излъчвания. Производителя не носи отговорност за всякакви радио или телевизионни смущения, предизвикани от неразрешени модификации на оборудването. Отговорност на потребителя е да оправи тези смущения.

Това устройство отговаря на част 15 от правилника на ФКК. Работата му е предмет на следните две условия: Устройството да не причинява вредна интерференция. Устройството трябва да приема всякаква интерференциявключително и такава, която може да причини нежелано действие.

## <span id="page-43-0"></span>**WEEE декларация(по избор)**

Изхвърляне на оборудване от потребителя в частни домакинства в Европейския съюз.

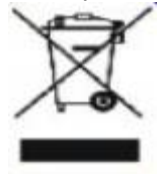

Този символ на продукта или на опаковката му означава, че този продукт не трябва да се изхвърля с останалите домакински отпадъци. Вместо това, ваше задължение е да изхвърляте вашето оборудване, като го предадете на специален пункт за събиране и рециклиране на електрическо и електронно оборудване. Разделното събиране и рециклиране на вашето оборудване по време на изхвърлянето ще спомогне за опазването на природните ресурси и ще гарантира, че е рециклирано, което предпазва околната среда и човешкото здраве. За повече информация за това къде можете да предадете вашето оборудване за рециклиране, трябва да се свържете с местния офис, местната фирма за събиране на отпадъци или към магазина откъдето сте закупили продукта.

## <span id="page-44-0"></span>**EPA Energy Star(по избор)**

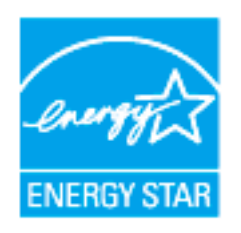

ENERGY STAR® е регистрирана марка в САЩ. Ако партньор на ENERGY STAR®, AOC International (Europe) BV и Envision Peripherals, Inc. са определили, че този продукт отговаря на ENERGY STAR® директивите за енергийна ефективност. (За EPA сертифицирани модели)

### <span id="page-45-0"></span>**EPEAT декларация(по избор)**

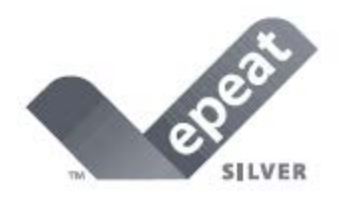

EPEAT е система, която помага на потребителите в публичния и частния сектор да оценят, сравнят и изберат настолен компютър, ноутбук и монитор според техните атрибути свързани с околната среда. EPEAT осигурява също ясен и постоянен набор от критерии за представяне за дизайна на продуктите и осигурява възможност за производителите, да подсигурят разпознаваемостта на пазара, заради усилията да се намали влиянието на продуктите върху околната среда.

#### AOC вярва в опазването на околната среда.

С главната загриженост за опазване на природните ресурси, както и за защита на сметищата, АОС обявява пускането на програма за рециклиране на опаковките от монитори. Тази програма е предназначена, за да ви помогне да изхвърлите картона и пълнещите елементи от монитора правилно. Ако няма местен център за рециклиране, АОС ще рециклира опаковъчния материал, включително стиропор и картон. АОС Display решението ще рециклира опаковки само от монитори АОС.

# <span id="page-46-0"></span>**Услуги**

### <span id="page-46-1"></span>**Гаранционни условия за Европа**

Три годишна ограничена гаранция\*

За АОС цветни монитори продавани в Европа, АОС International (Europe) B.V. гарантира, че продукта няма дефекти в материала и такива в следствие на некачествена работа за период от три (3) години след оригиналната дата на закупуване от потребителя. По време на този период, АОС International (Europe) B.V. ще, по своя възможност, или да поправи дефектните продукти с нови или възстановени части, или да го подмени с нов или възстановен продукт, без заплащане, освен в случаите изброени по-долу. При липса на доказателство за покупка, гаранцията ще започне 3 месеца след датата на производство, обозначена на продукта.

Ако продукта е дефектен, трябва да се свържете с местния доставчик или погледнете раздела за услуги и поддръжка на www.aoc-europe.com за инструкции относно гаранцията. Доставка на продукта трябва да е заплатена, заедно с доказателство за датата на покупката, до оторизиран сервизен център на АОС при следните обстоятелства:

- Уверете се, че LCD монитора е опакован в подходяща картонена кутия (АОС предпочита оригиналните кутии, за да може монитора да е достатъчно защитен по време на транспорта).
- Поставете RMA номера на етикета с адреса
- Поставете RMA номера на картона за доставка

АОС International (Europe) B.V. не носи отговорност нито за повреди или загуба по време на транспортни повреди, нито за продукти, който не са били правилно опаковани. АОС International (Europe) B.V. ще плати разходите по обратната доставка в рамките на държавите определени с гаранцията. АОС International (Europe) GmbH не носи отговорност за разходи свързани с пренасянето на продукта през международни граници. Това включва и границите в рамките на Европейския съюз. Ако LCD монитора не е достъпен за получаване при куриера, ще бъдете таксувани с такса за получаване.

Тази ограничена гаранция не покрива загуби или повреди, които са възникнали в следствие на

- Неправилно инсталиране или поддръжка
- Неправилна употреба
- Небрежност
- Всякакви случаи различни от нормалните потребителски или индустриални приложения
- Настройване на неоторизирани източници
- Поправка, модификация или инсталиране на възможности или части от всеки различен от оторизиран сервизен център на АОС.
- Неподходящи околни условия като висока влажност и прах
- Повреда нанесена с насилие
- Силно или неподходящо отопление или климатизация или прекъсвания на тока, токови удари или други неизправности.

Всички АОС LCD монитори са произведени според стандартите на ISO 9241-307 клас 1 за пиксели.

ВСИЧКИ ГАРАНЦИИ, ИЗРИЧНО ПОСОЧЕНИ ИЛИ ПОДРАЗБИРАЩИ СЕ, КОИТО СЕ ОТНАСЯТ ДО ТОЗИ ПРОДУКТ (ВКЛЮЧИТЕЛНО ГАРАНЦИИТЕ ЗА ПРОДАВАЕМОСТ И ПРИГОДНОСТ ЗА ОПРЕДЕЛЕНА ЦЕЛ) СА С ОГРАНИЧЕН СРОК ОТ ТРИ (3) ГОДИНИ ЗА ЧАСТИ И ТРУД И ЕДНА (1) ГОДИНА ЗА CRT ТРЪБАРА ИЛИ LCD ПАНЕЛА СЧИТАНО ОТ ДАТАТА НА ПОКУПКАТА ОТ КЛИЕНТА.

ОТГОВОРНОСТИТЕ НА EPI, КАКТО И ВАШИТЕ ПРАВА СА ПОСОЧЕНИ В НАСТОЯЩИЯ ДОКУМЕНТ И ТРЯБВА ДА СЕ РАЗБИРАТ ТАКА, КАКТО СА ФОРМУЛИРАНИ. ЗАДЪЛЖЕНИЯТА НА EPI , НЕЗАВИСИМО ДАЛИ ПРОИЗЛИЗАТ ОТ ДОГОВОР, ГАРАНЦИЯ, ЗАКОНОВА ОТГОВОРНОСТ ЗА ЩЕТИ И ПОВРЕДИ, НЕ ТРЯБВА ДА НАДВИШАВАТ ЦЕНАТА НА ИНДИВИДУАЛНОТО УСТРОЙСТВО, ЧИЙТО ДЕФЕКТ ИЛИ ЩЕТА Е ОСНОВАНИЕ ЗА РЕКЛАМАЦИЯТА. ПРИ НИКАКВИ ОБСТОЯТЕЛСТВА ENVISION PERIPHERALS, INC. НЕ МОЖЕ ДА БЪДЕ ОТГОВОРНА ЗА ФИНАНСОВИ ЗАГУБИ И ПЕЧАЛБИ, НЕВЪЗМОЖНОСТ ЗА ПОЛЗВАНЕ НА ОБОРУДВАНЕ ПОРАДИ ЩЕТИ, НАНЕСЕНИ ОТ НЕБРЕЖНОСТ ОТ ДРУГИ ЛИЦА, ИЛИ ДРУГИ ИНДИРЕКТНИ, ИНЦИДЕНТНИ ИЛИ ПОСЛЕДВАЛИ ЩЕТИ. ВЪПРЕКИ, ЧЕ НАСТОЯЩАТА ОГРАНИЧЕНА ГАРАНЦИЯ ВИ ДАВА ОПРЕДЕЛЕНИ ЗАКОНОВИ ПРАВА , ВИЕ МОЖЕ ДА РАЗПОЛАГАТЕ С ДРУГИ ПРАВА, КОИТО СА РАЗЛИЧНИ В РАЗЛИЧНИТЕ ДЪРЖАВИ. ТАЗИ ОГРАНИЧЕНА ГАРАНЦИЯ Е ВАЛИДНА САМО ЗА ПРОДУКТИ, ЗАКУПЕНИ В СТРАНИТЕ-ЧЛЕНКИ НА ЕВРОПЕЙСКИЯ СЪЮЗ.

Информацията в този документ подлежи на промени без предизвести.

За подробности, моля посетете:

**www.aoc-europe.com**